www.alcatelonetouch.com

or more information about how to use the phone, please go to www.alcatelonetouch.com to download complete user<br>nanual. Moreover, from the website you can also consult FAQ, realize software upgrade via PC suite, etc.

#### ALCATELONE LOUCH.

## one touch | 997 one touch | 997D **ULTRA**

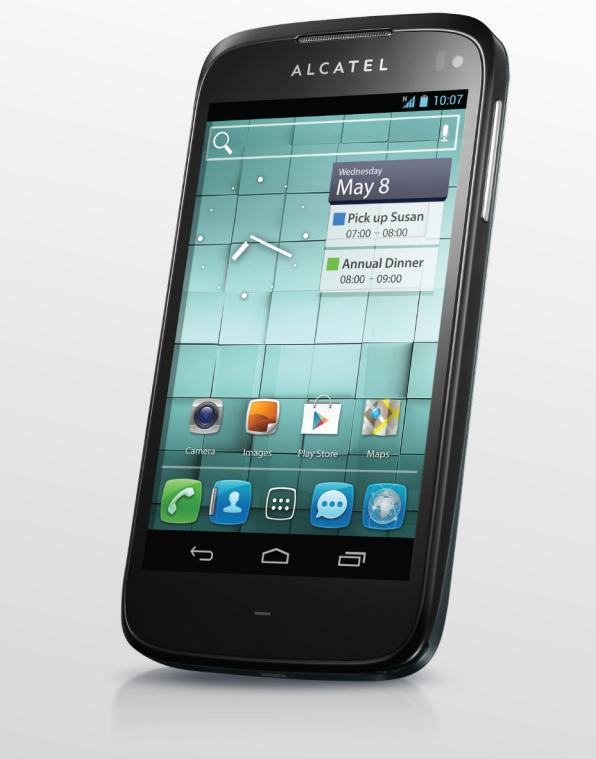

my world in one touch

ALCATELONE touch.

Примечание:

Это общее руководство пользователя для one touch 997/one touch 997D с указанием информации о модели Dual SIM.

## Содержание

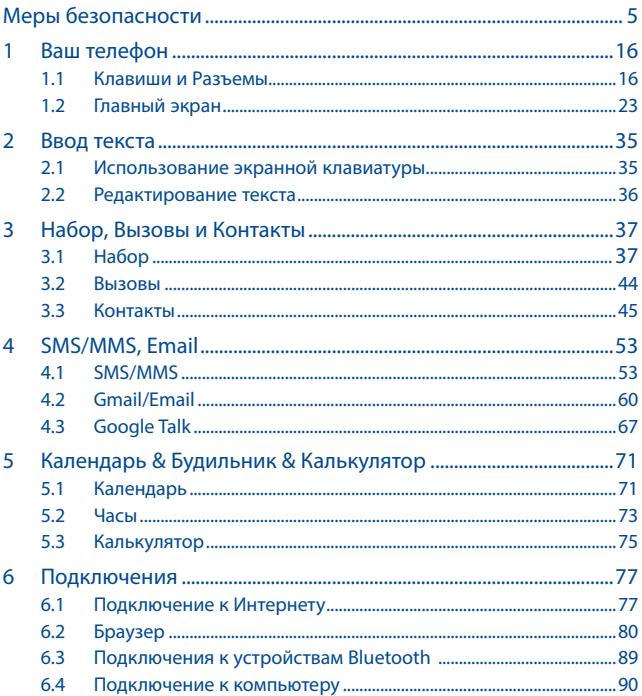

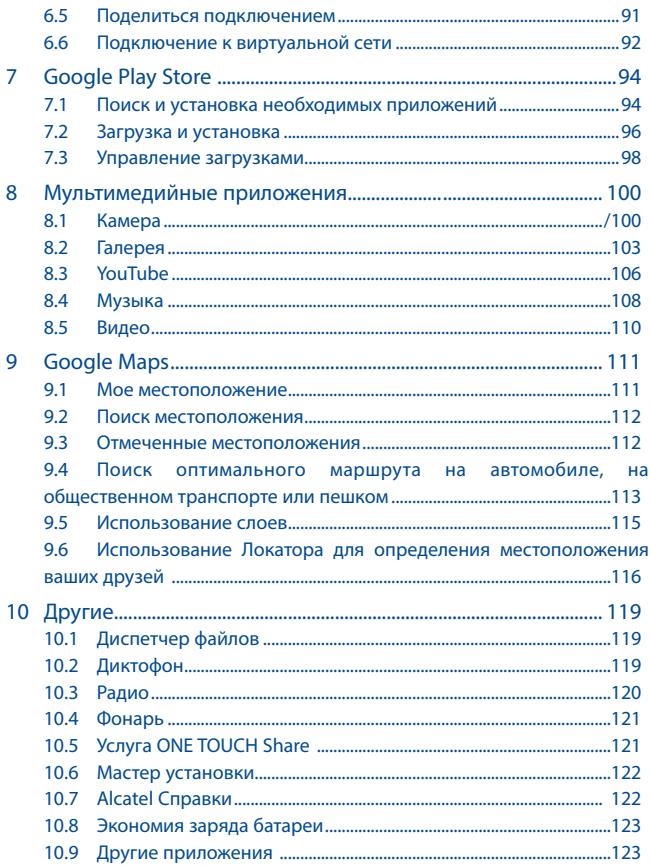

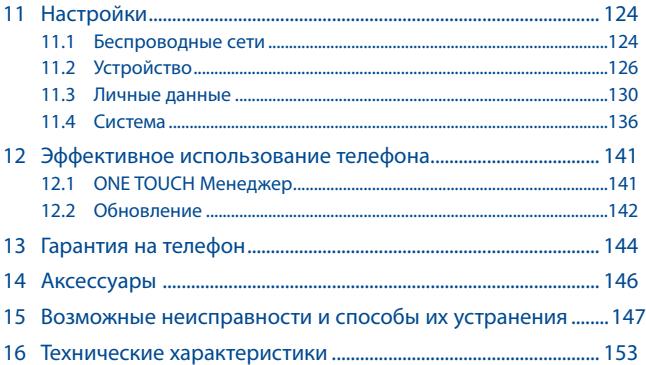

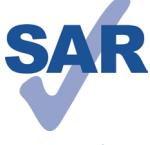

Данный продукт отвечает соответствующим ограничениям значений SAR 2.0 Вт/кг. Предельную величину SAR вы можете найти на стр. 7 данного руководства.

www.sar-tick.com такие как чехол, и держите устройство на расстоянии Для обеспечения требований защиты от радиочастотного излучения, используйте рекомендованные аксессуары, 1.5 см от вашего тела. В режиме ожидания данное

устройство также является источником радиоизлучения.

## Меры безопасности ...........

Перед началом эксплуатации телефона внимательно прочитайте эту главу. Производитель не несет ответственности за ущерб, причиненный в результате неправильной эксплуатации телефона, не соответствующей правилам, приведенном в данном руководстве.

#### • МЕРЫ БЕЗОПАСНОСТИ В АВТОМОБИЛЕ:

Проведенные исследования показали, что использование мобильного телефона в движущемся транспортном средстве представляет реальную угрозу, даже при использовании громкой связи (специальным автомобильным набором, гарнитурой "наушник-микрофон" и т.д.), и поэтому мы настоятельно рекомендуем водителям пользоваться телефоном только во время остановок. .<br>Находясь за рулем, не используйте свой телефон и наушники для прослушивания музыки или радио. Такое использование наушников потенциально опасно, а в некоторых регионах даже официально запрещено.

Включенный телефон испускает электромагнитные волны, которые могут создавать помехи работе электронных систем автомобиля, таких как система антиблокировки тормозов (ABS) или надувные подушки безопасности (Airbag). Во избежание проблем рекомендуется:

- не помешать телефонный аппарат на приборную доску и вблизи подушек безопасности.
- выяснить у поставшика или изготовителя автомобиля, насколько належно защищены от помех его электронные системы.

#### • УСЛОВИЯ ЭКСПЛУАТАЦИИ:

Рекомендуется время от времени выключать телефон, чтобы улучшить его работу.

Всегда выключайте телефон перед посадкой в самолет.

Не включайте телефон на территории медицинских учреждений, кроме специально отведенных мест. Мобильные телефоны, как и многие другие бытовые приборы, могут создавать помехи работе электрических и электронных устройств, использующих радиочастоты.

Отключайте телефон, если рядом с вами находится газ или легко воспламеняющиеся жидкости. Строго соблюдайте правила использования мобильных телефонов, вывешенные на складах ГСМ, бензозаправочных станциях, химических заводах или в любом ином месте, где имеется риск взрыва.

Следите за тем, чтобы включенный телефон находился на расстоянии не менее чем 15 см от медицинских приборов, таких как кардиостимулятор, слуховой аппарат, инсулиновый инжектор и т.д.

При разговоре всегда держите телефон со стороны, противоположной кардиостимулятору или слуховому аппарату, если вы ими пользуетесь. Во избежание негативных воздействий на слух сначала примите входящий звонок нажатием клавиши, и только затем подносите телефон к уху.

Кроме того, при пользовании громкой связью не подносите телефон близко к уху, поскольку усиленный звук может повредить слух.

Не позволяйте детям использовать телефон и/или играть с телефоном и аксессуарами без присмотра взрослых.

Поскольку телефон содержит элементы, которые могут вызвать аллергическую реакцию, при замене его корпуса рекомендуется принять необходимые меры предосторожности.

Бережно обращайтесь со своим телефоном и храните его в чистом, незапыленном месте. Защищайте телефон от воздействия неблагоприятных внешних условий (влажности, дождя, попаданий жидкости внутрь, пыли, морского воздуха и т.п.).Производитель рекомендует эксплуатировать телефон при температуре от -10°C до +55°C. При температуре свыше +55°C изображение на экране может выглядеть смазанным. Это проблема временная и опасности не представляет.

полагайтесь только на свой мобильный телефон в экстренных случаях.

Не вскрывайте, не разбирайте и не пытайтесь отремонтировать телефон самостоятельно.

Берегите его от падений или других сильных динамических воздействий.

Во избежание травм, не используйте телефон, если поврежден экран.

Не наносите никаких красок на телефон.

Пользуйтесь только теми аккумуляторами, зарядными устройствами и аксессуарами, которые рекомендованы компанией TCT Mobile Limited, а также ее филиалами, и совместимы с вашей моделью телефона. Компания TCT Mobile Limited и ее филиалы не несут ответственности за ущерб, вызванный использованием нерекомендуемых аккумуляторов или зарядных устройств. Не забывайте делать резервные копии или сохранять в письменном виде все важные сведения, хранящиеся в телефоне.

Некоторые люди под действием вспышек света, производимых электронными играми, могут быть склонны к приступам эпилепсии, временным замутнением сознания или провалам в памяти. Такие симптомы могут проявиться у человека, ранее их не испытывавшего.

6

Если в вашей семье наблюдались такие случаи, проконсультируйтесь с врачом, прежде чем играть в видеоигры на своем телефоне или использовать другие его функции, производящие яркие вспышки света.

Родители должны присматривать за детьми, когда они играют в видеоигры или используют функции мобильного телефона с яркими световыми эффектами.

Если возникают следующие симптомы: конвульсии, глазные и мышечные судороги; потеря сознания, неконтролируемые движения и потеря ориентации, необходимо прекратить игру, отключить световые эффекты на мобильном телефоне и проконсультироваться с врачом. Чтобы предотвратить появление подобных симптомов, примите следующие меры:

- Не играйте в игры и не используйте яркие световые эффекты на телефоне, если вы устали и нуждаетесь в отдыхе.
- Ежечасно делайте 15-ти минутные паузы.
- Играйте в хорошо освещенном помещении.
- Всегда держите телефон на достаточном расстоянии от глаз.
- Почувствовав тяжесть в руках и запястьях, сразу прекратите игру и не возобновляйте ее в течение нескольких часов.

- Если тяжесть в руках, запястьях и предплечьях не проходит, прекратите играть и обратитесь к врачу.

При игре на мобильном телефоне иногда можно почувствовать некоторый дискомфорт в руках на уровне запястий и плеч, в шее или других частях тела. Во избежание проблем с сухожилиям, запястьями или других осложнений опорно-двигательного аппарата, следуйте рекомендациям.

Продолжительное воздействие звука высокой громкости, прослушиваемого на музыкальном проигрывателе, может привести к нарушениям слуха.

Не устанавливайте большую громкость для наушников. Используйте только те наушники, которые рекомендованы компанией TCT Mobile Limited и ее филиалами.

#### **• НЕПРИКОСНОВЕННОСТЬ ЧАСТНОЙ ЖИЗНИ:**

Вы должны соблюдать законы и правила, относящиеся к фотографированию и записи звука с помощью мобильного телефона. В соответствии с этими законами и правилами, в некоторых странах может быть строго запрещено фотографирование людей и запись их высказываний для последующего воспроизведения и распространения. Это считается вторжением в их частную жизнь. Владелец телефона обязан соблюдать права других людей на частную жизнь и спрашивать разрешение на запись частных и конфиденциальных переговоров, а также фотосъемку частных лиц.

Оператор связи, а также производители, поставщики и продавцы отказываются от любой ответственности, связанной с незаконным использованием вашего телефона.

#### **• АККУМУЛЯТОР:**

Перед извлечением аккумулятора, пожалуйста, убедитесь, что ваш телефон выключен.

При работе с аккумулятором соблюдайте следующие меры безопасности:

- не вскрывайте аккумулятор (это создает риск токсичных испарений и ожогов),
- не протыкайте и не разбирайте аккумулятор, не замыкайте его полюса,
- не бросайте аккумулятор в огонь или в бытовой мусор, не подвергайте его воздействию температур свыше +60°С.

Выбрасывая аккумулятор, соблюдайте действующее в вашей стране законодательство по охране окружающей среды. Используйте аккумулятор только по назначению. Никогда не пользуйтесь поврежденными аккумуляторами и аккумуляторами, не рекомендованными компанией TCT Mobile Limited и/или ее филиалами.

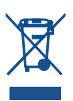

Этот знак на вашем телефоне, аккумуляторе и различных аксессуарах обозначает, что после того, как вы перестали ими пользоваться и хотите их выбросить, эти устройства нужно сдать в специальные центры сбора отходов, такие как:

- городские свалки, снабженные специальными баками для сбора данных устройств,
- баки для сборки электронных отходов в пунктах продажи

В последствие эти отходы будут переработаны, что позволит избежать выбросов вредных веществ в окружающую среду, а также повторно использовать материалы, содержащиеся в переработанных устройствах.**В странах Европейского Союза:**

Эти центры сбора электронных отходов доступны для всех и бесплатны.

Любая аппаратура, помеченная таким знаком, должна быть сдана в центры сбора.

#### **В странах вне Европейского Союза:**

Если в вашей стране существуют соответствующие центры сбора и переработки электронных отходов, помеченная этим знаком аппаратура не должны выкидываться с бытовым мусором, а сдаваться в эти центры сбора для дальнейшей переработки.

**ОСТОРОЖНО:** РИСК ВЗРЫВА, ЕСЛИ БАТАРЕЙКА ЗАМЕНЕНА БАТАРЕЙКОЙ НЕВЕРНОГО ТИПА. ИЗБАВЛЯЙТЕСЬ ОТ ИСПОЛЬЗОВАННЫХ БАТАРЕЕК В СООТВЕТСТВИИ С ИНСТРУКЦИЯМИ.

#### **• ЗАРЯДНЫЕ УСТРОЙСТВА:**

Зарядные устройства, предназначенные для вашего телефона, работают при температурах от 0°С до +40°С. Они полностью отвечают стандартам безопасности, установленным для информационно-технологического и офисного оборудования. Из-за различий в спецификациях на электротехническое оборудование, действующих в разных странах, приобретенное в одной стране зарядное устройство может не работать в другой стране. Использовать зарядные устройства для посторонних целей запрещается.

#### **• ЭЛЕКТРОМАГНИТНОЕ ИЗЛУЧЕНИЕ:**

Гарантия соответствия международным стандартам (ICNIRP) и европейской директиве 1999/5/СЕ (R&TTE) является обязательным условием для выпуска на рынок любой модели мобильного телефона. Главное требование этих стандартов и директив состоит в защите здоровья и обеспечении безопасности потребителей и окружающих.

ДАННОЕ УСТРОЙСТВО СООТВЕТСТВУЕТ МЕЖДУНАРОДНЫМ СТАНДАРТАМ РАДИОИЗЛУЧЕНИЯ.

Данное мобильное устройство - это радиоприемник и радиопередатчик. Он не превышает предельные уровни облучения в радиочастотном диапазоне (радиочастотных электромагнитных полей), установленных международными стандартами. Стандарты были разработаны независимой научно-исследовательской организацией (ICNIRP) с целью обеспечения безопасности всех лиц, независимо от возраста и состояния здоровья. Предельно допустимый уровень электромагнитного излучения мобильных телефонов определяется с помощью единицы измерения, которая называется "SAR". Предельная величина SAR для мобильных устройств составляет 2 Вт/кг.

Доза облучения SAR проводиться в рабочем режиме устройства и определяется на самом высоком уровне мощности во всех диапазонах рабочих частот. Максимальное значение SAR в соответствии со стандартами ICNIRP для данной модели устройства составляет:

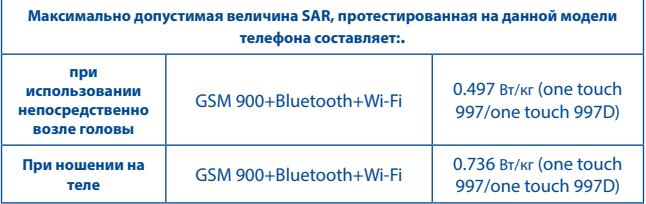

о время использования, фактическое значение SAR для данного устройства, как правило, находится значительно ниже его максимальных значений. Это происходит, потому что телефон автоматически выбирает минимальный уровень мощности, достаточный для надежного соединения с сетью. Чем ниже выходная мощность устройства, тем ниже его значения SAR.

Измерение дозы SAR во время ношения устройства на теле было проведено на расстоянии 1,5 см. Для обеспечения требуемого уровня излучения SAR, устройство должно находится не менее, чем на данном расстоянии от вашего тела. Если вы используете не рекомендованные аксессуары, убедитесь, что они не содержат металла и находятся на указанном расстояние от вашего тела.

Всемирная Организация Здравоохранения и Управление по контролю качества продуктов и лекарств заявили, что если люди хотят снизить дозу SAR, им рекомендуется использовать устройства громкой связи, чтобы держать телефон вдали от головы и тела во время телефонных вызовов, а также уменьшить время использования телефона.

Дополнительную информацию вы можете найти на сайте: www.alcatelonetouch. com

Дополнительную информацию о воздействии электромагнитных полей на человеческий организм можно получить на сайте: http://www.who.int/peh-emf. Ваш телефон оснащен встроенной антенной. Чтобы обеспечить максимальное качество работы телефона, не трогайте антенну и предохраняйте ее от повреждений.

• Поскольку мобильный телефон является многофункциональным устройством его можно использовать на большом расстоянии от головы. Мобильное устройство так же можно использовать с наушниками или с кабелем USB. Если вы используете другие аксессуары убедитесь, что устройство не содержит металл; держите телефон на расстоянии минимум 1,5 см от вашего тела.

#### **• Нормативная информация**

Следующие согласия и уведомления действуют в конкретных регионах, как указано.

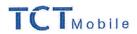

TCT Mobile Europe SAS<br>55 Avenue des Champs Pierreux,<br>Immeuble Le Capitole 92000 Nanterre, France<br>+33 1 46 52 61 00

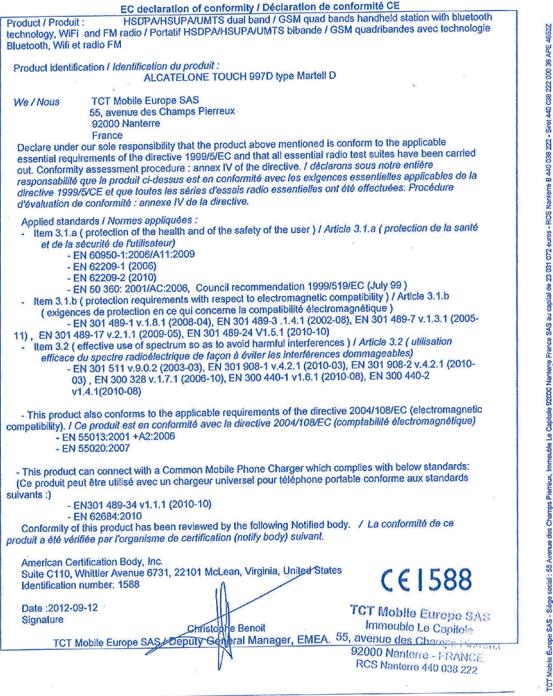

TCT Mobile Europe SAS - Siège social : 55 Avenue des Champs Pierreux, Immeuble Le Capitole 92000 Nanterre Franco<br>SAS au capital de 23 031 072 euros - RCS Nanterre B 440 038 222 - Siret 440 038 222 000 38 APE 4652Z

#### **• ЛИЦЕНЗИОННАЯ ИНФОРМАЦИЯ**

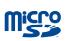

Логотип microSD является товарным знаком.

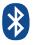

Товарный знак и эмблемы Bluetooth принадлежат корпорации Bluetooth SIG, и любое их использование<br>компанией TCT Mobile Limited и ее филиалами компанией TCT Mobile осуществляется в рамках соответствующей лицензии. Другие товарные знаки и названия продуктов являются собственностью соответствующих владельцев.

### ONE TOUCH 997/ONE TOUCH 997DBluetooth QD ID B018542

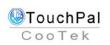

TouchPal™ и CooTek™ являются торговыми марками компании Shanghai HanXiang (CooTek)Information Technology Co., Ltd. и/ или ее филиалов.

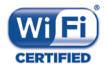

Логотип Wi-Fi является сертификационным знаком Wi-Fi Alliance.

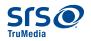

TruMedia является торговой маркой SRS Labs, Inc., SRS и символ  $\bullet$  являются торговыми марками SRS Labs, Inc. Технология Inc.TruMedia используется на основе лицензии SRS Labs, Inc.

SRS TruMedia™, аудио решения с богатым перечнем характеристик, настроенные специально для мобильных устройств, которые предоставляют объемный звук, подобный театральному, с глубокими и насыщенными басами.

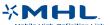

Является торговой маркой Mobile High-Definition Link.

Google, логотип Google logo, Android, логотип Android, Google Search ™, Google Maps™, Gmail™, YouTube, Android Market, Google Latitude TM и Google Talk TM являются торговыми марками Google Inc.

## **Общая информация...**

- **Адрес в Интернете:** www.alcatelonetouch.com
- **Номер горячей линии:**см. брошюру "TCT Mobile Services" или информацию на нашем веб-сайте.

Кроме того, на нашем сайте вы можете просмотреть раздел "Часто задаваемые вопросы" или задать вопрос, связавшись с нами напрямую по электронной почте.

Электронная версия данного руководства пользователя на английском и других языках доступна на нашем сайте:

#### **www.alcatelonetouch.com**

Ваш телефон работает в сетях GSM в диапозонах850/900/1800/1900 МГц) или UMTS в диапозонах 900/2100MHz(one touch 997/one touch 997D).

## $C$  $F$  1588

Данный телефон соответствует основным требованиям и соответствующим предписаниям директивы 1999/5/СЕ. С полным вариантом текста "Заявления о соответствии" для вашего телефона можно ознакомиться на веб-сайте: www.alcatelonetouch.com.

#### **Защита от кражи(1)**

Ваш мобильный телефон имеет идентификационный номер IMEI (серийный номер продукта). Этот номер указан на наклейке на упаковке и записан в память телефона. Чтобы узнать номер IMEI вашего телефона, введите \* # 06 # и сохраните этот номеров безопасном месте. Он может понадобиться для сообщения в правоохранительные органы в случае кражи телефона.

<sup>(1)</sup> Свяжитесь с вашим оператором сотовой связи, чтобы проверить наличие этой услуги.

#### Заявление от освобождения от ответственности

Между описанием в руководстве пользователя и действительными функциями телефона могут наблюдаться некоторые расхождения в зависимости от выпуска программного обеспечения или от особенностей услуг вашего оператора связи.

Компания TCT Mobile не несет юридической ответственности за любые различия, если таковые имеются, за их последствия, ответственность за это несут исключительно операторы сети.

Все приложения третьих сторон в этом телефоне предоставляются "как есть", без каких-либо гарантий, прямых или косвенных, в том числе товарной гарантии, предназначенных для определенного использования, совместимые с другими данными и приложениями без нарушения авторских прав. Компания TCT Mobile выполнила все обязательства, возлагаемые на нее как на производителя мобильных устройств и мобильных телефонов, с учетом соблюдения Прав Интеллектуальной собственности.

**TCT Mobile не несет ответственности за банкротство или несостоятельность** третьих лиц, чьи приложения используются на данном устройстве.

TCT Mobile не несет ответственности за претензии, иски или какие-либо иные действия, возникающие в результате использования или попытки использования приложений сторонних лиц. Кроме того, приложения сторонних лиц, которые в настоящее время предоставляются бесплатно компанией TCT Mobile, в булушем могут потребовать платные обновления: TCT Mobile отказывается от ответственности в отношении дополнительных расходов, которые в дальнейшем могут понести покупатели.

Наличие приложений может изменяться в зависимости от страны и оператора сети, где используется телефон; ни в каких случаях TCT Mobile не несет ответственности за доступные приложения и программное обеспечение данного устройства. Таким образом. TCT Mobile не несет ответственности за отсутствия одного или нескольких приложений, так как его наличие зависит от страны покупателя и его оператора сотовой сети. TCT mobile оставляет за собой право в любой момент добавить или удалить приложения сторонних лиц без предварительного уведомления: ни в каких случаях TCT Mobile не несет ответственности перед покупателем за какие-либо последствия которые могут возникнуть после удаления данных приложений.

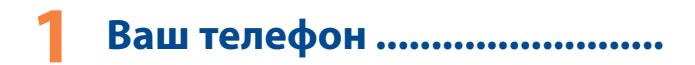

#### **1.1 Клавиши и Разъемы**

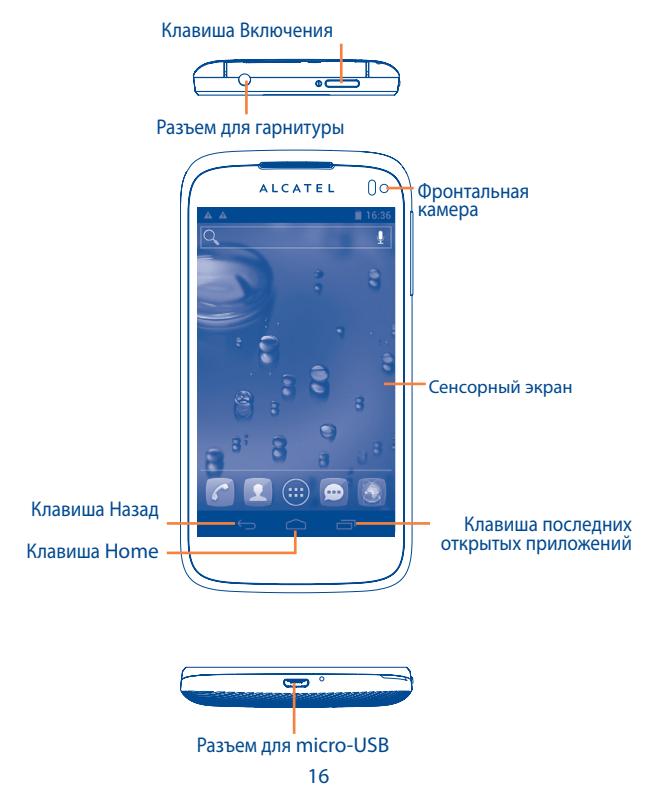

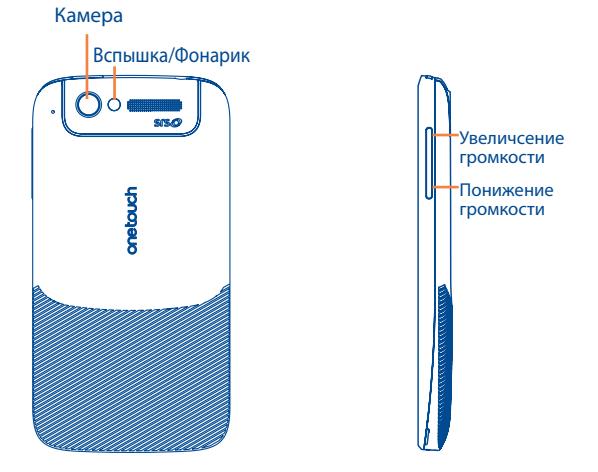

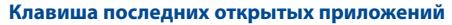

• Откройте список миниатюр программ, с которыми вы работали недавно. Нажмите на картинку, чтобы открыть приложение. Двигайте их вправо и влево, чтобы перемещать миниатюры в списке.

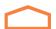

#### **Клавиша Home**

• Если вы находитесь на экране приложения или какомлибо другом экране, нажмите чтобы вернуться на Главный экран;

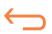

#### **Клавиша Назад**

• Нажмите, чтобы вернуться на предыдущий экран или закрыть диалоговое окно, меню, панель уведомлений и т.д

#### **Клавиша Включения**

- Короткое нажатие: Заблокировать экран / Включить подсветку экрана
- Нажмите и удерживайте: открыть всплывающее меню для выбора режима звонка / режим полета / Отключить питание Включение
- Нажмите клавишу **Включение** и **Уменьшение громкости**, чтобы установить обои.

#### **Клавиши Громкости**

- Во время вызова, регулировка громкости динамика
- При воспроизведении музыки, видео и т.д. регулировка уровня громкости
- В обычном режиме, настройка громкости звонка
- Отключить звук входящего вызова.

#### **1.1.1 Перед началом работы**

1.1.2 Подготовка к работе

#### **Снятие или установка задней панели телефона**

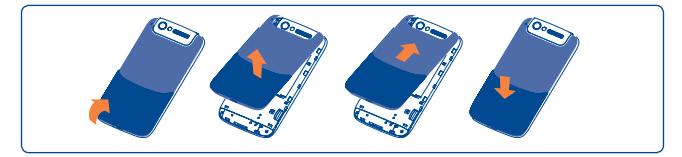

#### **Установка или извлечение SIM-карты(1)**

Для осуществления вызовов вам необходимо вставить SIM-карту в телефон. Перед установкой или извлечением SIM-карты необходимо выключить телефон и извлечь аккумулятор.

one touch 997

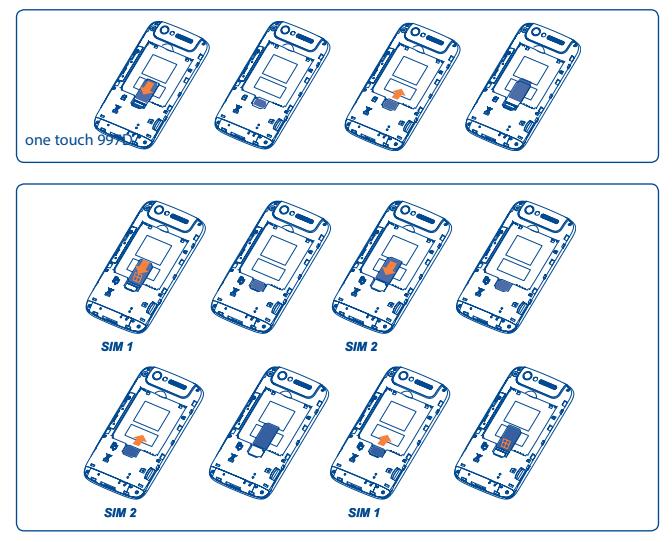

Поместите SIM-карту в слот для SIM1 контактами вниз и в слот для SIM2 контактами вниз. Убедитесь, что карта вставлена правильно. Чтобы извлечь карту, слегка нажмите на нее и вытащите из слота.

(1) Уточните у вашего оператора сотовой сети стандарт вашей SIM-карты: 3V или 1.8V. Старые модели 5V не поддерживаются данной моделью телефона.

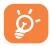

Для моделей с двумя SIM-картами, слот SIM1 поддерживает сети 2G и 3G, в то время как слот SIM2 поддерживает только сеть 2G.

#### **Установка или извлечение аккумулятора**

Пожалуйста, перед извлечением аккумулятора, выключите ваш телефон.

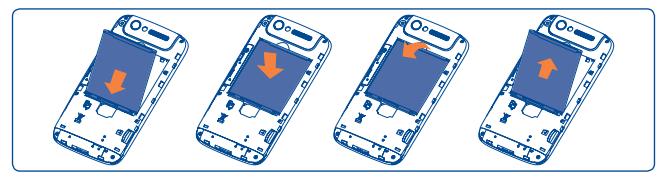

- Вставьте аккумулятор на место и защелкните его, затем установите заднюю панель телефона.
- Снимите заднюю панель телефона и извлеките аккумулятор.

**Установка или извлечение карты MicroSD**

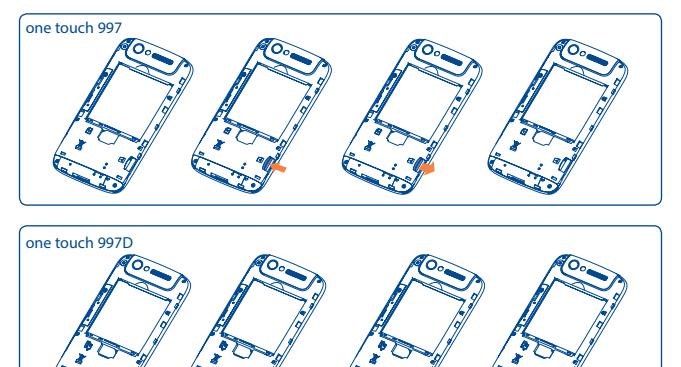

IВставьте карту microSD в слот золотым контактом вниз. Для удаления карты, слегка нажмите и сдиньте ее.

Перед извлечением карты MicroSD, вы должны убедиться, что телефон выключен, чтобы защитить его от повреждения.

Кроме того, постоянно извлекая и вставляя карту, вы можете вызвать перезагрузку телефона.

#### **Зарядка аккумулятора**

Подключите зарядное устройство к телефону.

- Убедитесь, что аккумулятор установлен правильно, перед подключением.
- При первом использовании телефона, рекомендуется полностью зарядить аккумулятор (примерно 5 часов).

Рекомендуется полностью заряжать аккумулятор ( ). Статус зарядки показывается уровнем воды на экране выключенного телефона. Чем больше зарядка аккумулятора, тем выше уровень воды. Для уменьшения энергопотребления после полного заряда

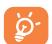

аккумулятора отключите телефон от зарядного устройства; отключите Wi-Fi, GPS, Bluetooth и приложения, работающие в фоновом режиме и не использующиеся; уменьшите длительность подсветки и т.д.

#### 1.1.3 Включение телефона

Удерживайте клавишу **Включение**, пока телефон не включится, при необходимости разблокируйте его (PIN, пароль или графический ключ). Отобразится Главный экран.

Если вы не знаете ваш PIN-код или вы забыли его, свяжитесь с оператором вашей сотовой сети. Не храните ваш PIN-код рядом с телефоном. Храните эту информацию в безопасном месте.

#### **Первичная настройка вашего телефона**

- Нажмите "Начать...", затем выберите язык.
- Устройство начнет автоматический поиск сети. Процесс активации может занять некоторое время
- Выберите ввод с клавиатуры и нажмите **Далее**.
- Установите дату, время и часовой пояс, вы также можете выбрать **Автоматически устанавливать дату и время**, затем нажмите **Далее**.
- Выберите SIM-карту, которую хотите использовать, затем нажмите **Далее**.
- **• Настройте ваш Google аккаунт**: Если у вас имеется Google аккаунт, нажмите **Войти**, затем введите имя пользователя и пароль. Если вы забыли ваш пароль, вы можете перейти на сайт http://www. google.com/, чтобы восстановить его. Если у вас отсутствует Google аккаунт, вам необходимо создать его. Для этого нажмите **Создать аккаунт**. Нажмите **Не сейчас,** для перехода к следующей настройке
- Нажмите Далее, чтобы вызвать окно завершения настройки, нажмите Готово для подтверждения.

Если телефон включен без SIM-карты, вы также можете подключиться к сети Wi-Fi (см. пункт "**6.1.2 Wi-Fi**") для входа в ваш Google аккаунт.

1.1.4 Выключение телефона

Удерживайте клавишу **Включение**, пока на главном экране не появятся параметры телефона. Выберите пункт **Отключить питание.**

#### **1.2 Главный экран**

Вы можете перенести любимые или часто используемые пункты меню (приложения, ярлыки, папки и виджеты) на Главный экран для быстрого доступа к ним. Нажмите клавишу **Home** для возврата на Главный экран.

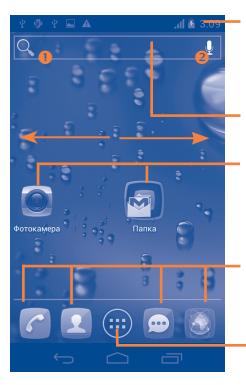

#### **Строка состояния**

- Индикаторы Статуса/Панель Уведомлений
- Нажмите и потяните вниз для открытия панели уведомлений.

#### **Поисковая строка**

- Нажмите  $\bullet$  чтобы ввести текст для поиска.
- $\cdot$  Нажмите  $\bullet$  , чтобы воспользоваться голосовым поиском.

Нажмите на значок для открытия приложений, папок и т.д.

#### **Избранные приложения**

- Нажмите, чтобы открыть список приложений
- Нажмите и удерживайте, чтобы изменить или переместить приложения.

#### **Вкладка приложений**

• Нажмите, чтобы открыть список приложений.

Главный экран является широкоформатным для обеспечения большего пространства для добавления приложений, ярлыков и т.д. Он состоит из 5 экранов, линия над строкой **Избранные** показывает просматриваемый вами экран. Скользите по Главному экрану горизонтально вправо и влево для его полного просмотра.

#### 1.2.1 Использование сенсорного экрана

#### **Нажмите и удерживайте**

Для доступа к списку опций пункта меню, нажмите на него и удерживайте. Например, выберите контакт, нажмите на него и удерживайте, на экране появится список опций.

#### Перемешение

Прикоснитесь к объекту, чтобы перетащить его на другое место

#### Скольжение

Скользите по экрану вверх и вниз для прокрутки приложений, изображений, веб-страниц... Вы также можете скользить по экрану горизонтально.

Флик

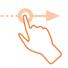

То же, что и скольжение, только с большей скоростью.

#### Сжатие/Увеличение

Расположите ваши пальцы одной руки на экране телефона и разведите их соедините их вместе для изменения масштаба элементов экрана.

#### Изменение ориентации экрана

Для автоматического изменения ориентации экрана с книжной на альбомную переверните телефон на бок.

#### 1.2.2 Строка состояния

В строке состояния вы можете просмотреть состояние телефона (с правой стороны) и уведомления (с левой стороны). Если строка состояния заполнится, появится иконка  $\leftarrow$ .

#### Иконки состояния

Для моделей с двумя SIM-картами, иконки состояния, ссылающиеся на SIM1 или SIM2 будут выделены цветом, который вы выбрали.

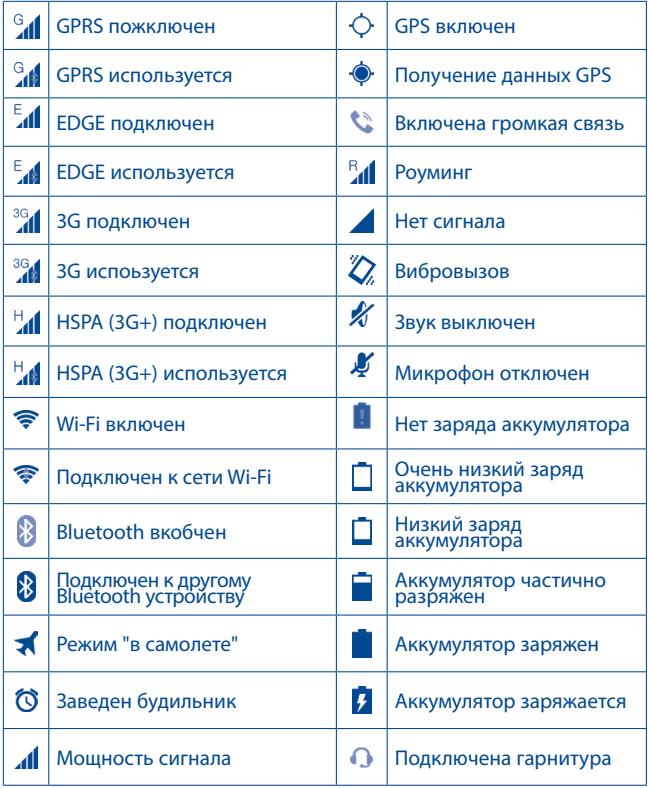

#### Иконки уведомлений

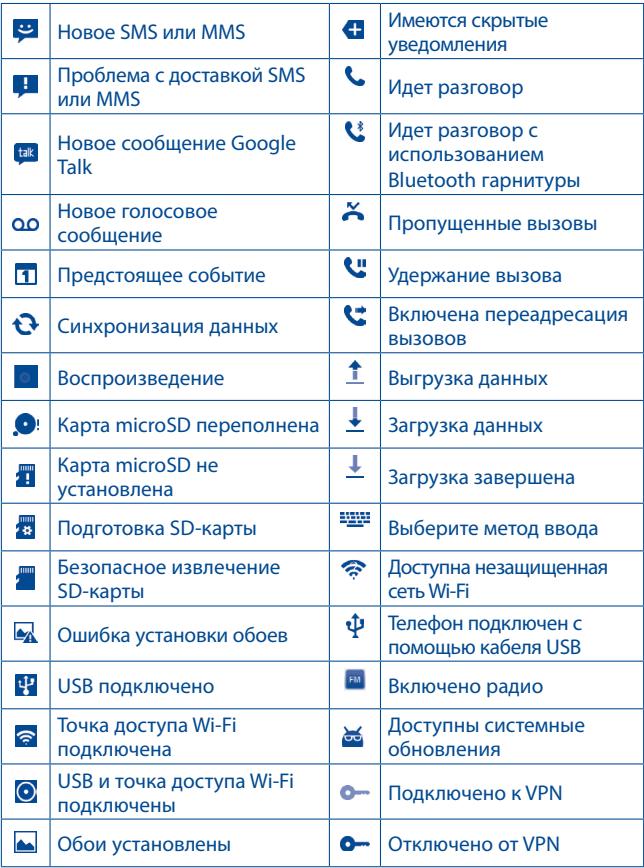

#### **Панель уведомлений**

Нажмите и потяните вниз Строку состояния для открытия панели уведомлений. Нажмите и потяните вверх для ее закрытия. На панели Уведомлений, вы можете открыть некоторые элементы и просмотреть напоминания и информацию о беспроводных сетях, о которых свидетельствуют иконки.

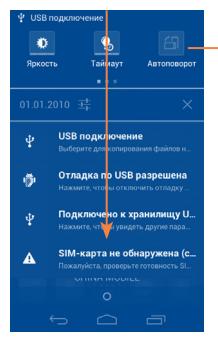

#### **• Панель быстрых настроек**

- Нажмите, чтобы включить/ отключить некоторые функции, а также изменить режим.
- Скользите влево или вправо для просмотра дополнительной информации.

Нажмите на уведомление и переместите его в сторону для удаления.

Нажмите  $\times$  для очистки уведомлений (текущие уведомления не удалятся).

Нажмите иконку для доступа к **Настройкам**.

Вы можете потянуть вниз панель уведомлений даже на заблокированном экране.

#### 1.2.3 Поисковая строка

Телефон предоставляет функцию Поиска, которая может быть использована для поиска информации в рамках приложения, телефона или интернета.

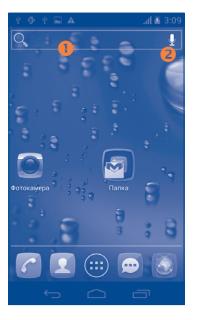

#### **О** Поиск по тексту

- Нажмите на Поисковую строку из Главного экрана
- Введите текст/фразу для поиска.
- Нажмите клавишу **Ввести/Поиск**, если вам необходим поиск в Интернете.

#### **Голосовой поиск**

- Нажмите  $\mathbb Q$  со строки поиска для открытия диалогового экрана.
- Скажите слово/фразу, которую вы хотите найти. Появится список результатов поиска для выбора.

#### 1.2.4 Блокировка/Разблокировка экрана

Для защиты вашего телефона и личной информации, вы можете блокировать экран телефона с помощью прокрутки, графического ключа, PIN или пароля.

#### **Для создания графического ключа разблокировки Главного экрана** (для подробной настройки см. раздел "Блокировка экрана")

- Нажмите клавишу **Меню** из Главного экрана, выберите **Настройки**\ **Безопасность**\**Блокировка экрана\Графический ключ**.
- Нарисуйте ваш ключ разблокировки.

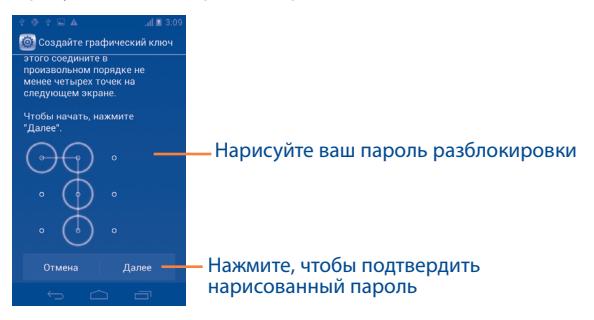

#### **Для создания пароля/PIN для разблокировки**

- Нажмите клавишу **Меню** из Главного экрана, далее, **Настройки**\ **Безопасность**\**Блокировка экрана\PIN или Пароль.**
- Установите ваш PIN или пароль.

#### **Блокировка экрана**

Для блокировки экрана, нажмите клавишу **Включения** один раз.

#### **Разблокировка экрана**

Нарисуйте графический ключ, который вы создали или введите PIN или пароль для разблокировки экрана.

Если вы выбрали **Прокрутку** в качесте способа блокировки экрана, нажмите и потяните иконку (А вправо, чтобы разблокировать экран.

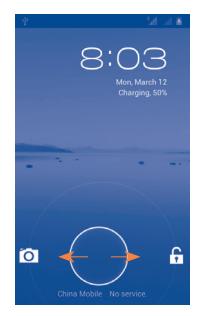

#### 1.2.5 Настройка экрана

#### **Добавить**

Нажмите на вкладку приложений (....), затем нажмите и удерживайте приложение или виджет для активирования режима Перемещения. Теперь вы можете перемещать элемент на любой из Главных экранов.

Во время добавления приложения на экран, потяните его к иконке **Информация о приложении,** для просмотра подробной информации о нем. Если приложение было загружено, потяните его к иконке **Удалить**.

#### **Перемещение**

Для активации режима Перемещения, нажмите и удерживайте иконку, которую вы хотели бы переместить, затем перетащите ее на необходимое место и отпустите. Вы можете перемещать элементы на Главном экране, а также во вкладке Избранное. Удерживайте иконку у левого или правого края экрана для того чтобы переместить иконку на другой экран.

#### **Удаление**

Нажмите и удерживайте иконку, которую необходимо удалить. Перетащите элемент к верхней части иконки **Удалить**, как он станет красным, отпустите его.

#### **Создание папки**

Для улучшения организации элементов (ярлыки или приложения) на Главном экране и вкладке Избранное, вы можете добавить их в папку, для этого наложите один элемент на другой. Для того, чтобы переименовать папку, откройте ее, нажмите на строку Заголовка, чтобы изменить его.

#### **Настройка обоев**

Нажмите и удерживайте пустое место на Главном экране или нажмите клавишу **Меню** и выберите **Обои**, появится всплывающее окно **Выбрать обои из**, предлагая различные варианты. **Галерея** включают в себя ваши фотографии, которые вы сделали самостоятельно, обрезали или загрузили. **Живые обои** включают в себя список анимированных обоев. **Галерея обоев** включает в себя все обои, хранящиеся на телефоне. Перемещайтесь влево или вправо, чтобы найти необходимое изображение, нажмите **Установить обои** для подтверждения выбора.

#### 1.2.6 Вкладка Приложений

На Главном экране нажмите **для доступа к списку приложений** и виджетов.

Для возврата на Главный экран нажмите клавишу **Домой**.

#### **Просмотр недавно используемых приложений**

Для просмотра недавно используемых приложений, нажмите и удерживайте с Главного экрана клавишу **Домой**. Нажмите на иконку для открытия необходимого приложения.

Скользите вверх и вниз для просмотра всех иконок недавно используемых приложений.

Нажмите на иконку и проскользите ею в сторону, чтобы удалить.

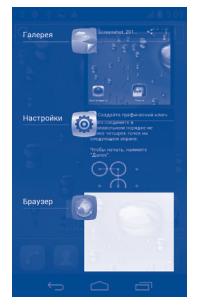

#### 1.2.7 Регулировка громкости

#### **Использование клавишу регулировки громкости**

Нажмите клавшу **Громкости** для регулировки громкости. Для активации режима вибровызова, нажмите клавишу **Уменьшение громкости,** до момента вибрации. Нажмите клавишу **Уменьшение громкости** еще раз, чтобы активировать режим Без звука.

#### **Использование меню Настройки**

Нажмите клавишу **Меню** с Главного экрана, затем **Настройки\Звуки\ Громкость,** вы можете настроить громкость звонка, мультимедиа и мелодию телефона.

#### **Список Приложений и виджетов**

Данный список содержит предустановленные и загруженные приложения и виджеты.

Для доступа к данному списку, нажмите из Главного экрана ...

Нажмите клавишу **Home** или клавишу **Назад,** чтобы вернуться на главный экран.

# **2 Ввод текста............................. 2.1 Использование экранной клавиатуры**

#### **Настройка экранной клавиатуры**

В списке приложений, **Настройки / Язык ввода**, выберите иконку **Настройки .**

#### **Настройка ориентации экранной клавиатуры**

Для настройки ориентации экранной клавиатуры поверните телефон на бок или держите его вертикально. Вы также можете использовать настройки (Нажмите клавишу **Меню** на Главном экране, затем **Настройки**\**Дисплей\Автоповорот экрана** )

#### 2.1.1 Клавиатура Android

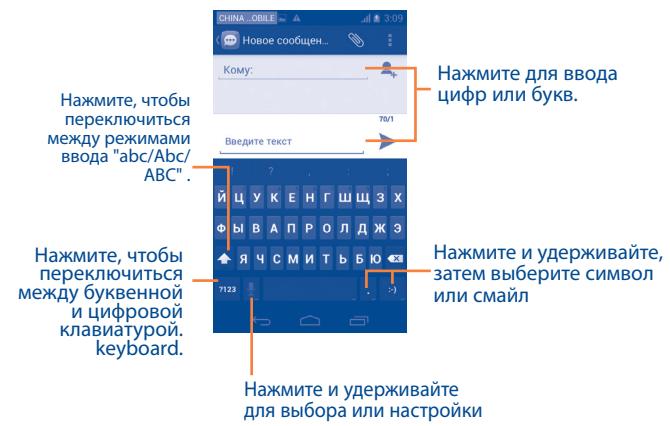

метода ввода.

Для отображения клавиши **I,** нажмите Настройки\Язык ввода\ **Настройка клавиатуры Android**, затем поставьте галочку в поле **Кнопка настроек**.

#### **2.2 Редактирование текста**

Вы можете редактировать текст, который вы ввели.

- Нажмите и удерживайте или нажмите два раза на ввденный вами текст.
- Потяните строку , чтобы изменить выделенный текст.
- Станут доступными следующие опции: Выбрать все **| Н** . Вырезать , **Копировать** и **Вставить** .
- Нажмите  $\sqrt{ }$  или на пустое место, чтобы вернуться назад.

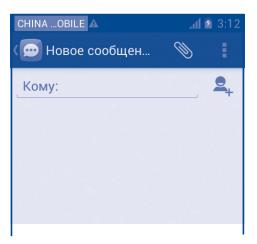

#### **Вы также можете вставить новый текст**

- Нажмите там, где **вы хотите печатать**, или нажмите и удерживайте пробел, курсор будет мигать и появится вклдака. Перетащите вкладку, чтобы переместить курсор.
- Если вы выделили любой текст, нажмите вкладку, появится значок PASTE , который позволяет вставить любой текст, который вы ранее скопировали.

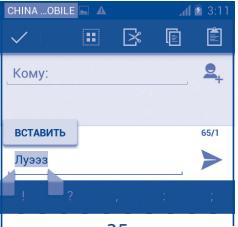
# **3 Набор, Вызовы и Контакты.**

- **3.1 Набор ..............................................................**
- 3.1.1 Осуществление вызова

Пользователь может легко начать вызов с помощью **Набор**.

Нажмите на вкладку Приложений из Главного экран и выберите **Набор.**

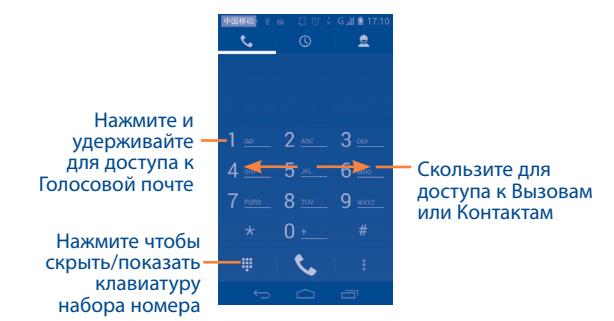

Введите необходимый номер или выберите номер из пункта **Контакты** или **Список вызовов**, скользя или нажимая на соответствующие вкладки, затем нажмите  $\ell$ , для осуществления вызова.

Набранный вами номер может быть сохранен в **Контактах.** Для этого нажмите клавишу **Меню** и далее **Добавить в контакты.**

Если вы допустили ошибку, вы можете удалить неправильную цифру нажатием на .

Для завершения вызова нажмите клавишу Пили клавишу **Включения**.

#### **Международный вызов**

Чтобы осуществить международный вызов, нажмите и удерживайте для ввода "+", затем введите международный код страны и полный номер телефона и нажмите  $\mathbf{C}_{\bullet}$ .

#### **Экстренные вызовы**

Если ваш телефон находится в зоне действия сети, наберите номер экстренной связи нажмите , для осуществления экстренного вызова. Это возможно даже без SIM-карты и без ввода PIN-кода.

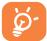

При использовании двух SIM-карт, возникнет диалоговое окно, в котором вам необходимо выбрать SIM-карту для осуществления вызова. По истечению времени для выбора, вызов осуществляется автоматически SIM-карты по умолчанию.

## 3.1.2 Принятие или отклонение вызова

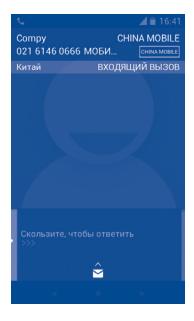

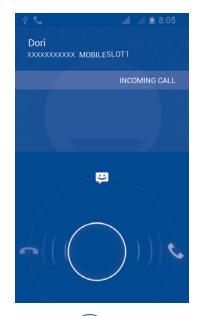

При получении входящего вызова, нажмите  $\mathbb{C}$ 

- 
- Потяните иконку вправо для ответа;
- Потяните иконку влево для отклонения вызова;
- Потяните иконку вверх, чтобы отклонить вызов и отправить сообщение.

Для уменьшения громкости звонка при входящем вызове, нажмите клавишу **Увеличения/уменьшения громкости**.

## 3.1.3 Вызов Голосовой почты

Голосовая почта предоставляется вашим оператором сотовой связи для того, чтобы избегать пропущенные вызовы. Голосовая почта работает в качестве автоответчика, к которому вы можете обратиться в любое время.

Для доступа к Голосовой почте нажмите **или вкладку Набор.** 

Для того чтобы задать номер вашей голосовой почты, войдите в пункт **Настройки\Настройки вызова\Настройки Голосовой почты**.

Если вы получили новое голосовое сообщение, на строке Состояния высветиться иконка оо. Откройте панель Уведомлений и нажмите **Новое голосовое сообщение**.

## 3.1.4 Во время Голосового вызова

Для регулировки громкости во время вызова, нажмите клавишу **Увеличения/уменьшения громкости**.

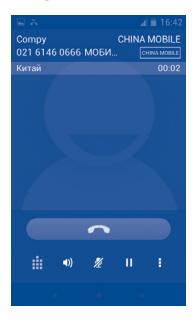

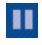

Нажмите для удержания текущего вызова. Нажмите на эту иконку для возвращения к вызову.

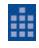

**Нажмите для отображения Панели набора.** 

Нажмите для завершения текущего вызова.

F.

Нажмите Е, чтобы добавить абонента или начать запись.

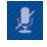

Нажмите для отключения громкости вызова. Нажмите еще раз для включения громкости вызова.

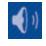

Нажмите для активации громкой связи во время вызова. Нажмите еще раз для отключения громкой связи..

Во избежание прикосновений к экрану во время вызова, ۵ экран будет автоматически заблокирован, когда пользователь поднесет телефон к уху и разблокирован, когда телефон будет вдали от уха.

## 3.1.5 Управление несколькими вызовами

#### **Смена вызовов**

При приеме двух вызовов, нажмите  $\mathcal G$ , для переключения между вызовами. Вы также можете переключаться между двумя линиями. Текущий вызов будет удержан и вы переключитесь на другой.

## **Конференц-связь (1)**

Вы можете настроить конференц-связь.

- Выберите первого участника конференц-звонка.
- Нажмите  $\bullet$ .
- (1) Зависит от вашего оператора сотовой сети.
- Введите номер телефона человека, которого вы хотите добавить в конференц-связь и нажмите . Вы также можете добавить участников из пунктов **Вызовы**, **Контакты** или **Избранные**.
- Нажмите  $\|t\|$ , чтобы начать конференц-связь.
- Во время конференц-связи, нажмите <mark>зОз</mark>для отключения участника или для отдельного разговора с каждым участником. Нажмите чтобы отключить участника от конференц-связи, нажмите отдельного разговора с каждым участником и удержания других участников.
- Нажмите для завершения конференц-связи и отключения всех собеседников.

## 3.1.6 Настройки вызовов

Нажмите клавишу **Меню** и далее **Настройки** с экрана Набора номера**,** доступны следующие опции:

#### **• Голосовой вызовl**

- Голосовая почта
- **• Служба голосовой**  В открывшемся диалоговом окне вы можете **почты** выбрать службу голосовой почты.
- **• Настройки голосовой почты** Если вы используете голосовую почту вашего оператора сотовой сети, в открывшемся диалоговом окне вы можете ввести номер вашей голосовой почты для прослушивания оставленных сообщений и управления вашей голосовой почтой. Вы можете поставить запятую (,) чтобы вставить паузу в номере — например, чтобы добавить пароль после номера.

#### **• Переадресация вызова**

**Переадресация вызова** помогает вам переадресовывать входящие вызовы на другие номера.

#### **• Запрет вызова**

Нажмите для настройки параметров запрета вызовов. Поставьте галочку для активации запрета вызова для исходящих и входящих вызовов.

#### **• Дополнительные настройки**

**АОН** Нажмите для настройки отображения номера при исходящих вызовах.

**Ожидание вызова Ожидание вызова** позволяет отправлять уведомления о входящих вызовах во время текущего вызова.

### **Видеозвонок (1)**

- **Местная замена видео** Вы можете выбрать картинку из вашей коллекции, чтобы она отображалась, когда камера недоступна
- **Крупное видео** Нажмите, чтобы включить вид крупнее
- **Исходящий видеозвонок** Нажмите, чтобы увидеть местные видео, когда вы совершаете вызов
- • **Входищий видеозвонок** Нажмите, чтобы увидеть местные видео, когда вам поступает вызов

#### **Интернет** вызов

Для более подробной информации об интернет вызове, пожалуйста, обратитеесь к разделу **6.7.**

#### **Другие настройки**

#### **• Разрешенные номера**

Разрешенные номера телефонов (FDN) это режим SIM-карты, где исходящие вызовы возможны только на определенные номера телефонов. Эти номера находятся в списке FDN. Наиболее распространенное практические применения FDN является ограничение родителями исходящих вызовов их детей.

С целью безопасности, вам будет предложено включить FDN, введя PIN2, который обычно предоставляется поставщиком услуг или производителем SIM.

#### **Минутные напоминания**

Установите флажок, чтобы установить напоминания на каждой 50-ой секунда разговора.

#### **Быстрые ответы**

Нажмите, чтобы настроить быстрые ответы, которые будут появляться, когда вы отклоняете звонок.

## **Настройки телетайпа**

Режим TTY может быть использован людьми, которые имеют нарушения слуха или речи.

При включении функции TTY, ваш телефон подключается к службе, которая преобразует для человека с проблемами со слухом входящую речь в текстовое сообщение, а для человека с проблемами с речью исходящий текст в человеческую речь.

## **3.2 Вызовы**

Для доступа к памяти вызовов нажмите  $\overline{O}$  из экрана Набора номера. Нажмите С с правой стороны от контакта, чтобы непосредственно осуществить вызов. В памяти вызовов существует 3 типа вызовов:

- ✓ Пропущенные
	- Исходящие
	- Входящие

Нажмите на иконки над списком вызовов для просмотра различных типов.

Нажмите иконку **для просмотра вызово на различных SIM**картах.

Нажмите на контакт или номер для просмотра информации.

Вы можете просмотреть подробную информацию о вызове, осуществить новый вызов или отправить сообщение контакту на номер или добавить номер в контакты (доступно только для несохраненных телефонных номеров) и т.д.

Нажмите на фото для открытия панели Быстрого доступа.

Для очистки памяти вызовов, нажмите клавишу **Меню,** затем **Очистить список вызовов**.

**3.3 Контакты .......................................................**

**Контакты** позволяют быстро и легко связаться с людьми.

Вы можете просмотреть или создать контакты на вашем мобильном телефоне, а также синхронизировать с вашими контактами Gmail или другими приложениями в интернете или телефоне.

При первом использовании Контактов, вам необходимо добавить новые контакты, импортировать контакты с SIMкарты (для получения подробной информации, см. "3.3.7 Импортирование, экспортирование и обмен контактами"), или синхронизируйте ваши контакты из других приложений на ваш мобильный телефон.

## 3.3.1 Просмотр контактов

Для доступа в **Контакты**, нажмите на вкладку **Приложения** с Главного экрана, выберите **Контакты**.

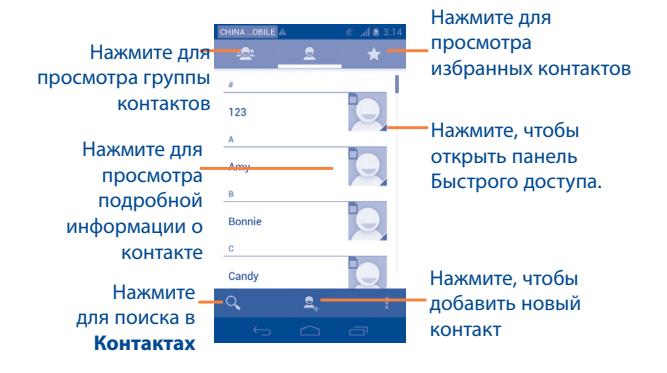

Нажмите клавишу **Меню** для открытия списка опций.

Доступны следующие функции:

• **Удалить** Выберите и удалите ненужные контакты. • **Фильтр контактов** Выберите контакты для отображения. • **Импорт/Экспорт** Импорт и экспорт контактов между телефоном, SIM-картой и картой MicroSD или отправить контакт. • **Аккаунты** Управления настройками синхронизации различных аккаунтов. • **Поделиться контактами** Поделиться контактами с другими, посылая карточки по Bluetooth, Email, SMS и т.д.

## 3.3.2 Управление группами

Группы контактов позволяют организовать контакты.Вы можете добавить, удалить или просматривать экран **Группы**.

Нажмите для просмотра локальных групп. Чтобы создать новую группу, нажмите , введите новое имя и нажмите **OK**. Если на телефон были добавлены аккаунты, нажмите для просмотра групп в аккаунтах.

## 3.3.3 Добавление контакта

Нажмите • на экране списка контактов, чтобы создать новый контакт.

Вы можете ввести имя контакта и другую контактную информацию. Передвигаясь вверх вниз по экрану вы можете с легкостью перемещаться по экрану.

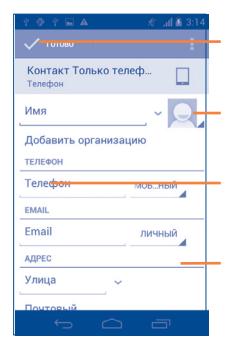

Нажмите, чтобы сохранить

Нажмите, чтобы выбрать фото для контакта.

Нажмите, чтобы добавить новый ярлык

Нажмите, чтобы развернуть дополнительные ярлыки

Если вы хотите добавить информацию, нажмите **Добавить поле,**  чтобы добавить новую категорию.

Для завершения нажмите **Готово**.

Для выхода бех сохранения, вы можете нажать клавишу **Меню** и далее **Отменить**.

## **Добавить/удалить из избранных**

Для того, чтобы добавить контакт в Избранное, нажмите на контакт для просмотра подробной информации, затем нажмите  $\leftarrow$ , чтобы добавить контакт в Избранное (звезда станет белой).

Для того, чтобы удалить контакт из избранных, нажмите на белую звездочку на экране подробной информации.

## 3.3.4 Редактирование контактов

Чтобы изменить сведения о контакте, нажмите клавишу **Меню** на экране подробной информации о контакте, затем выберите **Изменить.** Для завершения нажмите **Готово**.

#### **Изменение номера телефона по умолчанию для контакта**

Номер телефона по умолчанию (номер телефона, который имеет приоритет при осуществлении вызова или отправки сообщения) всегда будет отображаться под именем контакта. Чтобы изменить номер телефона по умолчанию нажмите и удерживайте на экране подробной информации о контакте номер, который вы хотите установить в качестве такогого, затем выберите **Сделать номером по умолчанию**. Возле номера появится значок  $\blacktriangledown$ .

Выбор доступен только если у контакта имеется более одного телефона.

#### **Установить рингтон для контакта**

В меню контакта нажмите клавишу  $\frac{1}{4}$ , чтобы вызвать список доступных опций, нажмите Установить рингтон.

#### **Удалить контакт**

Для того, чтобы удалить контакт нажмите клавишу **Меню** и далее **Удалить** на экране подробной информации о контакте. Отметьте все контакты, который вы хотите удалить и нажмите **OK**. Нажмите **Все,** чтобы удалить все контакты.

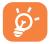

Контакт будет также удален из других приложений на телефоне или интернета во время следующей синхронизации вашего телефона.

## 3.3.5 Общение с вашими контактами

Вы можете осуществлять вызовы и обмениваться сообщениями с вашими контактами.

Для того чтобы осуществить вызов, нажмите на контакт для доступа к экрану подробной информации о контакте, затем выбрите номер.

Для того, чтобы отправить сообщение контакты, нажмите на контакт для доступа к экрану подробной информации о контакте, затем нажмите на иконку  $=$  с правой стороны от контакта.

## **Использование Быстрого Контакта для Android**

Нажмите на картинку контакта для открытия Быстрого Контакта для Android, затем вы можете нажать на номер или иконку  $\equiv$  для выбора способа общения.

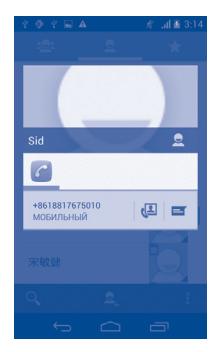

Иконки, доступные на панели Быстрого Контакта зависят от информации, которая введена для контактов и приложений и аккаунтов вашего телефона.

## 3.3.6 Импортирование, экспортирование, обмен контактами

Этот телефон позволяет импортировать контакты с SIM-карты/карты MicroSD и экспортировать контакты на карту MicroSD, которая может быть использована для резервного хранения информации.

Нажмите на иконку меню в контактах, чтобы вызвать список опций, нажмите **Импорт/Экспорт**, затем выберите Phone, Phone storage, SD Card, SIM/USIM card, и другие аккаунты (например, gmail account).

Для импорта/экспорта одного контакта с/на SIM-карту, выберите аккаунт и SIM-карту, выберите контакт, который вы хотите импортировать/экспортировать, для подтверждения нажмите  $\sqrt{ }$ .

Для импорта/экспорта всех контактов с/на SIM-карту, выберите аккаунт и SIM-карут, далее **Все.** Для подтверждения нажмите √.

Вы можете поделиться одним или несколькими контактами, послав визитку контакта по Bluetooth, Gmail и т.д.

Нажмите на контакт, которым вы хотите поделиться, нажмите клавишу **Меню** и далее **Поделиться** из экрана деталей контакта, затем выберите приложения для осуществления этого действия.

## 3.3.7 Просмотр контактов

Вы можете выбрать для просмотра определенную группу контактов и аккаунтов. Нажмите клавишу **Меню** и далее **Фильтр контактов**  из экрана списка контактов, затем вы можете выбрать контакты для просмотра.

Нажмите клавишу **Меню** и далее **Настройки**, вы можете упорядочить список по имени или фамилии, а также настроить отображение в контактах сначала имя/сначала фамилия.

## 3.3.8 Объединение/Разделение контактов

Чтобы избежать повторов, вы можете добавить любую информацию к существующему контакту.

Выберите контакт, к которому вы хотите добавить информацию, нажмите клавишу **Меню** и далее **Изменить**, затем снова нажмите клавишу **Меню** и далее **Объединить**.

Вам необходимо выбрать контакт, чью информацию вы хотите добавить к другому контакту. Информация добавится к необходимому контакту, а старый контакт перестанет существовать.

Для разделения контактной информации, выберите контакт, чью информацию вы хотите отделить, нажмите клавишу **Меню** и далее **Изменить**, затем снова нажмите клавишу **Меню** и выберите **Разделить контакт,** для завершения, нажмите **OK**.

## 3.3.9 Аккаунты

Контакты, сведения или другая информация могут быть синхронизированы с нескольких учетных записей, в зависимости от приложений, установленных на вашем телефоне.

Для того, чтобы добавить аккаунт, нажмите клавишу **Меню** из Списка Контактов, далее **Аккаунты**, затем выберите вкладку **Добавить аккаунт**; или нажмите клавишу **Меню** из Главного экрана, далее **Настройки**\**Аккаунты и синхронизация.**

Вам необходимо выбрать аккаунт, который вы хотите добавить, например Google, Corporate и т.д.

Как и в других аккаунтах вам будет необходимо ввести подробную информацию о себе, такую как имя, пароль и т.д.

Вы можете удалить аккаунт и всю связанную с ним информацию. Откройте экран **Аккаунты и Синхронизация**, нажмите на аккаунт, который хотите удалить, затем нажмите клавишу **Меню** и далее **Удалить аккаунт**.

#### **Включить/Отключить автоматическую синхронизацию**

Нажмите на переключатель  $\blacksquare$  **включить и в нетколючить на переключить** автоматическую синхронизацию аккаунта. Если данная функция включена, все изменения в телефоне или в он-лайне будут автоматически синхронизироваться. Нажмите на аккаунт, поставьте/ удалите галочку для контроля за использованием данных.

#### **Ручная синхронизация**

Вы также можете синхронизировать аккаунт вручную на экране **Аккаунты**, нажмите на аккаунт, затем нажмите клавишу **Меню** и далее **Синхронизировать сейчас**.

# **4 SMS/MMS, Email .....................**

## **4.1 SMS/MMS .......................................................**

Вы можете создавать, редактировать и отправлять SMS и MMS с помощью данного мобильного телефона.

Для доступа к этой функции, откройте вкладку Приложения на экране, затем выберите **SMS/MMS**.

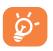

Все сообщения, принятые или отправленные, могут быть сохранены в памяти телефона или SIM-карты. Для просмотра сообщений, сохраненных в памяти SIM-карты, нажмите клавишу **Меню** из экрана Сообщений, затем выберите **Настройки\Управление сообщениями SIM-карты.**.

## 4.1.1 Создание сообщения

На экране списка сообщений выберите, нажмите иконку  $\equiv$ , чтобы написать текстовые/мультимедийные сообщения.

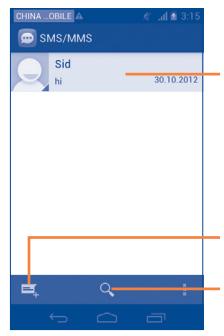

- Нажмите для просмотра цепочки сообщений.
- Нажмите и удерживайте, чтобы активировать режим удаления. Нажмите на цепочку сообщений, чтобы отметить цепочку для удаления, затем нажмите на корзину для их удаления.

Нажмите, чтобы создать новое сообщение

Поиск в сообщениях

Для сохраненных контактов, нажмите на фото, чтобы открыть панель **Быстрого Контакта**, чтобы связаться с контактом. Для несохраненных контактов, нажмите на фото, чтобы добавить номер в **Контакты.**

#### **Отправка текстового сообщения**

Ведите номер получателя в строке **Кому** или нажмите **Q** чтобы добавить получателя, **Создать сообщение**, чтобы ввести текстовое сообщение. Нажмите иконку  $\boldsymbol{\Xi}$ , чтобы импортировать Шаблон Сообщения. Для завершения, нажмите **>, чтобы отправить текстовое сообщение**. Вам необходимо выбрать SIM-карту, если установлены две SIM-карты.

SMS, содержащее более 160 символов, будет разделено на несколько сообщений. Если общее количество введенных символов приближается к 160, счет символов появится в нижнем правом углу, который напоминает о количестве символов, которые помещаются в одно сообщение.

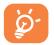

Специальные символы (ударение) увеличивают размеры SMS, что может привести к отправке нескольких сообщений.

#### **Отправка мультимедийных сообщений**

MMS позволяет отправлять видео-клипы, изображения, фотографии, анимацию, слайды и звуки на другие мобильные телефоны, поддерживающие данную функцию, а также на адреса электронной почты.

SMS будут автоматически преобразованы в MMS, когда будут добавлены медиа-файлы (изображения, видео, аудио, слайды и т.д.) или в поле получателя будет введен адрес электронной почты.

Для того, чтобы отправить мультимедийное сообщение, введите номер телефона получателя в строке **Кому**, нажмите **Создать сообщение**, чтобы ввести текст сообщения. Нажмите клавишу **Меню,** чтобы открыть список опций, нажмите **Добавить тему,** чтобы вставить тему сообщения, затем нажмите **метобы прикрепить фото**, видео, аудио или слайды.

Для завершения нажмите **, чтобы отправить мультимедийное сообщение**.

### **Варианты Вложений:**

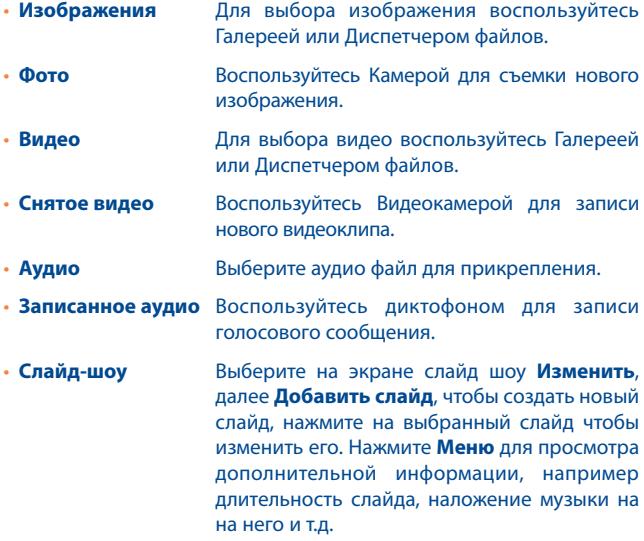

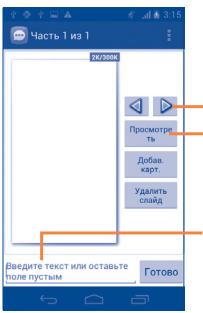

Нажмите для перехода к предыдущему или следующему слайду.

Нажмите для предварительного просмотра текущего слайда.

Нажмите для редактирования названия слайда.

## 4.1.2 Управление сообщениями

При получении сообщения в строке уведомлений появится иконка Выдвиньте вниз строку состояния, чтобы открыть панель Уведомлений, выберите новое сообщение для того, чтобы открыть и прочитать его.

Сообщения отображаются по порядку.

Для того, чтобы ответить на сообщение, выберите текущее сообщение для доступа к экрану ввода нового сообщения, введите текст, затем нажмите .

Для возврата к списку сообщений нажмите **Меню,** и затем выберите **Все сообщения**.

- **Копировать текст** Данная опция предназначена для SMS. Нажмите, чтобы копировать текст текущего сообщения. Вы можете вставить его в строку ввода текста нового сообщения.
- **Переслать** Нажмите для отправки сообщения другому получателю.
- **Блокировать/ Разблокировать**  Нажмите, чтобы блокировать/разблокировать сообщение, чтобы вы могли/не могли удалить сообщения по достижению максимального числа сохраненных сообщений.
- **Копировать сообщения на SIM-карты** Данная опция предназначена для SMS. Нажмите, чтобы сохранить сообщение на SIMкарту.
- **Посмотреть детали сообщения** Нажмите для просмотра дополнительной информации о сообщении
- **Удалить** Удалить текущее сообщение.

## 4.1.3 Настройка сообщений

Вы можете настроить различные параметры сообщений. На экране сообщений, нажмите клавишу **Меню** и выберите **Настройки**.

#### **Хранилище**

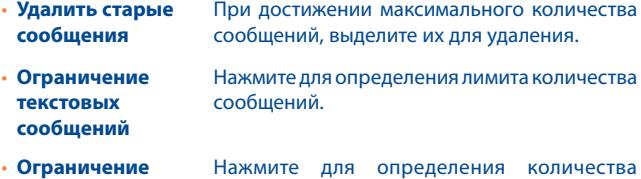

**мультимедиа сообщений** сохраняемых мультимедийных сообщений.

## **Настройки текстовых сообщений**

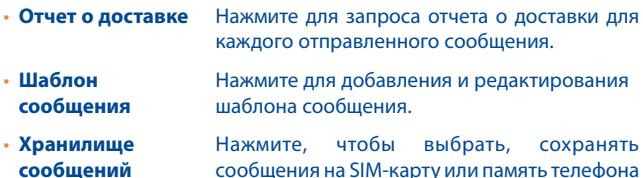

## **MMS сообщения**

- **Отчет о доставке** Выберите, чтобы запрашивать отчет о доставке для каждого отправленного мультимедийного сообщения.
- **Отчет о прочтении** Выберите запрос отчета о прочтении отправленного вами MMS сообщения.
- **Отчет об отправке** Выберите, чтобы запрашивать отчет об отправке.
- **Автополучение** Выберите для автоматической загрузки всего MMS сообщения (включая само сообщение и вложения) в память телефона. В противном случае, загрузится только заголовок сообщения.
- **Автополучение в роуминге** Выберите для автоматической загрузки всего MMS сообщения (включая само сообщение и вложения) в память телефона. В противном случае, во избежание дополнительных затрат, загрузится только заголовок сообщения.
- **Максимальный размер сообщения** Выберите, чтобы указать размер сообщения, но он не должен превышать 300KB..

#### **Уведомления**

- **Уведомления** Выберите для отображения уведомлений о сообщении в строке состояния.
- **Выбор рингтона** Нажмите для выбора мелодии в качестве уведомления о получении сообщения.

## **Сетевые сообщения**

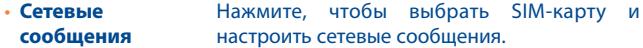

### **Настройка служебных сообщений**

• **Включить служебные сообщения** Установите флажок, чтобы получать служебные сообщения.

## **4.2 Gmail/Email**

При первой настройке телефона, вы можете выбрать уже существующий аккаунт Gmail или создать новый.

4.2.1 Gmail ...........................................................................................

Gmail настраивается при первом включении телефона. Gmail на вашем телефоне может быть автоматически синхронизирован с вашей учетной записью Gmail в Интернете. В отличие от других видов учетных записей электронной почты, каждое сообщение и ответы в Gmail группируются в папке "Входящие" как отдельный разговор, и все электронные письма отображаются отдельными ярлыками.

## **Доступ к Gmail**

С Главного экрана, откройте вкладку Приложения для доступа к списку приложений, выберите **Gmail**.

Gmail сообщения и переписка отображаются из одной учетной записи, если у вас есть другая учетная запись, вы можете добавить новый аккаунт. Для этого из экрана Входящих сообщений нажмите клавишу **Меню**, затем **Настройки** и далее **Добавить аккаунт**. Для завершения, вы можете переключить аккаунт. Для этого нажмите на имя аккаунта и далее выберите необходимый аккаунт.

## **Для создания и отправки электронной почты**

• Нажмите  $\sum_{n=1}^{\infty}$  из Главного экрана.

- Введите электронный адрес получателя (-ей), в поле, и если необходимо, нажмите **Меню** и выберите **Добавить Cc/Bcc** чтобы добавить копию или скрытую копию сообщения.
- Введите тему и содержание сообщения.
- Нажмите клавишу **Меню**, выберите **Вложить файл** для отправки файлов.
- $\cdot$  Для завершения нажмите $\blacktriangleright$ .
- Если вы не хотите отправлять сообщения в данный момент, нажмите клавишу **Меню, Сохранить в Черновиках** или нажмите клавишу **Назад,** чтобы сохранить копию. Для просмотра черновиков, **нажмите** и далее Черновики.

IЕсли вы не хотите отправлять или сохранять сообщение, вы можете нажать клавишу **Меню** и далее **Отменить**.

Чтобы добавить подпись к сообщениям, из экрана входящих сообщений нажмите клавишу **Меню, Настройки**, выберите аккаунт, затем нажмите **Подпись**.

#### **Для получения и чтения электронного сообщения**

При приеме нового сообщения, вы будете оповещены рингтоном или вибро, и появится иконка  $\boxtimes$  в строке Состояния.

Нажмите и перетащите строку Состояния на панель Уведомлений, нажмите на новое сообщение для просмотра. Также вы можете прочитать новое сообщение, выбрав ярлык Входящие в приложении Gmail.

Вы можете искать сообщения по отправителю, по теме, по метке/ ярлыку и т.д.

- Нажмите Q из Главного экрана.
- Введите ключевое слово в строке поиска и нажмите клавишу **Enter**.

#### **Ответить или переслать сообщение электронной почты**

При просмотре электронной почты, появятся три иконки, которые содержат дополнительные функции.

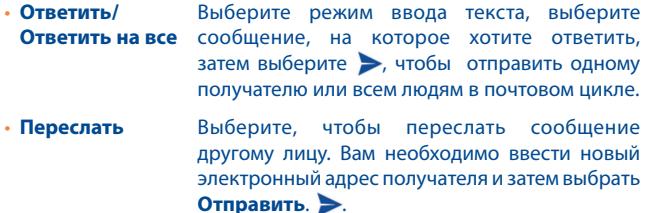

### **Управление сообщениями Gmail с помощью Ярлыков**

Для удобства управления разговорами и сообщениями, вы можете их организовать используя Ярлыки.

Чтобы создать ярлык при чтении сообщения, нажмите  $\mathscr{D}$ .

Для просмотра переписки с помощью ярлыка, нажмите  $\bullet$ , выберите ярлык для просмотра списка переписок.

Для управления ярлыками, нажмите **Управление ярлыками** с экрана Ярлыков.

## **Нажмите и удерживайте электронное сообщения для выполнения следующих опций:**

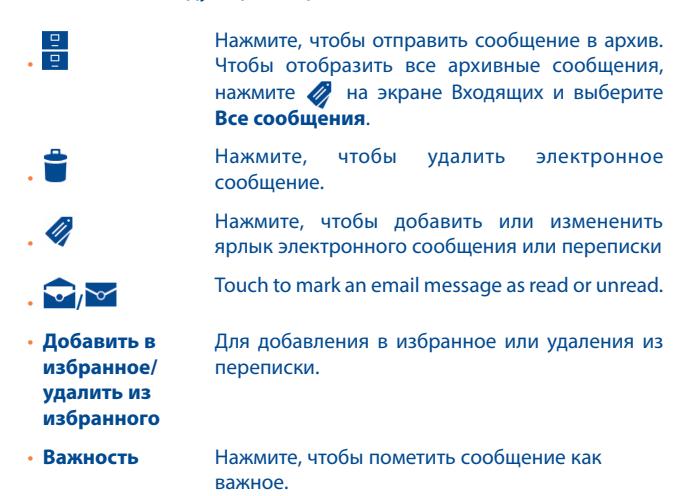

- **Скрыть** При скрытии переписки, новые сообщения, связанные с этой перепиской, не будут отображены во **Входящих**, но будут сохранены в архиве.
- **Оповещение о спаме** Для обозначения электронного сообщения/ переписки как спамом..

#### **Настройки Gmail**

Для управления настройками Gmail, нажмите клавишу **Меню** Ни далее **Настройки**.

#### **Параметры**

• **Подтвердить удаление** Поставьте галочку для подтверждения удаления сообщений. • **Подтвердить архивацию** Поставьте галочку для подтверждения архивации сообщений. • **Подтвердить отправку** Поставьте галочку для подтверждения отправки сообщений. • **Ответить всем** Поставьте галочку для создания ответа на сообщение по умолчанию. • **Домашний экран** Нажмите для выбора экрана, на который необходимо вернуться после удаления или архивации разгвора. • **Размер сообщения** Нажмите, чтобы выбрать размер сообщения gmail. • **Скрыть** Поставьте галочку, чтобы скрыть флажки при выборе соощений • **Действия с сообщениями** Нажмите, чтобы показать/скрыть действия.

- **Очистить историю** Нажмите, чтобы очистить историю поиска.
- **Показывать изображения** Нажмите, чтобы скрыть изображение

#### **Эксперименты**

- **Включить полный**  Поставьте галочку, чтобы включить **поиск текста** индексирование содержимого сообщения для локального поиска.
- **Включить перемещения** Поставьте галочку, чтобы включить перемещение между строкой Кому и Копия/ Скрытая копия

Нажмите на аккаунт, доступны следующие опции:

## **Общие настройки**

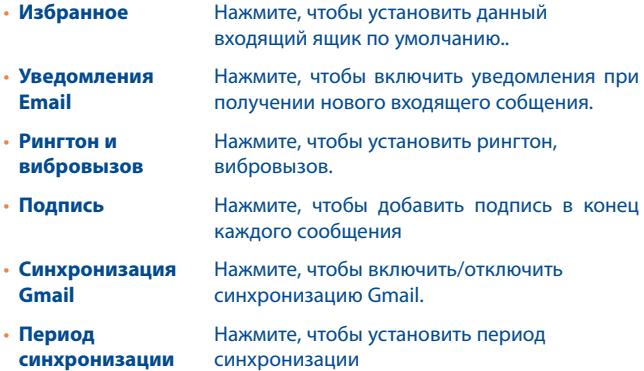

- **Управление ярлыками** Нажмите, чтобы открыть экран ярлыков, в котором вы можете управлять сихронизацией и уведомлениями
- **Загрузка вложений** Поставьте галочку для автоматической загрузки вложений недавних сообщений по Wi-Fi.

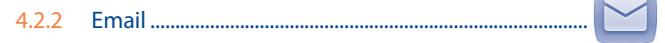

Кроме вашего аккаунта Gmail, вы также можете установить POP3 или IMAP учетные записи на телефоне.

Для доступа к этой опции, откройте вкладку **Приложения** на Главном экране, и затем выберите **Электронная почта**.

Электронный помощник поможет вам пошагово установить учетную запись электронной почты.

- Введите адрес электронной почты и пароль учетной записи для настройки.
- Выберите Далее. Если введенная учетная запись не поддерживается вашим мобильным оператором, вам будет предложено выбрать Ручная установка. Или вы можете выбрать Ручная установка для ручного ввода настроек для входящих и исходящих сообщений электронной почты.
- Введите имя аккаунта и оно будет отображаться в исходящих сообщениях.

Для добавления еще одного аккаунта, нажмите клавишу **Меню** и далее **Настройки**. Нажмите **Добавить аккаунт** для его создания.

#### **Для создания и отправления электронных сообщений**

- Нажмите  $\sim$  из Экрана Входящих.
- Введите адрес получателя в поле **Кому**, или нажмите **Q.**, чтобы выбрать адресата.
- При необходимости, нажмите клавишу **Меню** и далее **Добавить копию/скрытую копию,** чтобы добавить копию или скрытую копию сообщения.
- Введите тему и содержание сообщения.
- Нажмите клавишу **Меню**, затем **Прикрепить файл, чтобы** дoбавить вложение.
- Нажмите >, чтобы отправить.
- Если вы не хотите отправлять сообщение прямо сейчас, выберите **Меню**, далее **Сохранить в Черновиках** или клавишу **Назад,** чтобы сохранить копию.

## **4.3 Google Talk ...................................................**

Сервис обмена мгновенными сообщениями Google, Google Talk, позволяет вам общаться с друзьями, если они подключены к данному сервису.

Для доступа к этой функции войдите в систему, выберите Вкладку приложения с Главного экрана, и затем выберите **Talk**. Все друзья, добавленные с помощью Google Talk из интернета или с телефона, будут отображены в списке друзей.

Нажмите на аккаунт, чтобы установить статус.

Нажмите на текстовую строку под вашим он-лайн статусом, чтобы ввести текст статуса.Для того, чтобы выйти из системы, нажмите клавишу **Меню** из Списка друзей для открытия списка опций и выберите **Выйти из системы**. Вы также можете выбрать **Выйти из системы** из вашего он-лайн статуса.

Для того, чтобы выйти из системы, нажмите клавишу **Меню** из Списка друзей для открытия списка опций и выберите **Выйти из системы**. Вы также можете выбрать **Выйти из системы** из вашего он-лайн статуса.

## 4.3.1 Общение с вашими друзьями

Для начала общения, выберите друга из Списка друзей, затем введите сообщение и в конце выберите .

Вы можете пригласить других друзей присоединиться к групповому общению нажав клавишу **Меню**, выбрав **Пригласить в чат, и далее выберите друга, которого хотите пригласить.**

## 4.3.2 Добавить нового друга

Из экрана Списка друзей, нажмите <sup>9</sup> чтобы добавить нового друга. Введите Google Talk ID или Gmail адрес друга, которого хотите добавить, и затем выберите **Готово**.

Уведомление с этим приглашением будет получено другом. Получив приглашение, друг может **Блокировать**, **Отклонить** или **Принять**  его.

## 4.3.3 Закрыть чат

Если вы хотите закрыть чат, нажмите клавишу **Меню** из экрана разговора, затем нажмите **Завершить чат**.

Если вы хотите закрыть все чаты, нажмите клавишу **Меню** и далее **Завершить все чаты** из экрана списка Друзей.

## 4.3.4 Управление друзьями

Кроме добавления новых друзей, вам доступны следующие действия:

- **Для просмотра всех друзей/ избранных друзей** По умолчанию, в Списке друзей будут отображаться только те друзья, с которыми вы общаетесь наиболее часто. Для просмотра всех друзей, нажмите клавишу **Меню**, затем выберите **Все друзья**. Для возвращения к отображению наиболее часто контактируемых друзей, нажмите **Часто контактируемые друзья**..
- **Блокировать/ Удалить друга** Для того, чтобы блокировать или удалить друга, нажмите на имя друга и далее выберите **Заблокировать друга** или **Удалить**. Вы можете просмотреть всех заблокированных друзей в пункте **Меню, Настройки**, далее нажмите на аккаунт и выберите **Заблокированные друзья**. Для того, чтобы разблокировать друга, выберите его имя и далее нажмите **OK**.

## 4.3.5 Настройки

Серия настроек доступна для вашего выбора. Нажмите клавишу **Меню** и далее **Настройки** из экрана списка Друзей, далее выберите необходимый аккаунт.

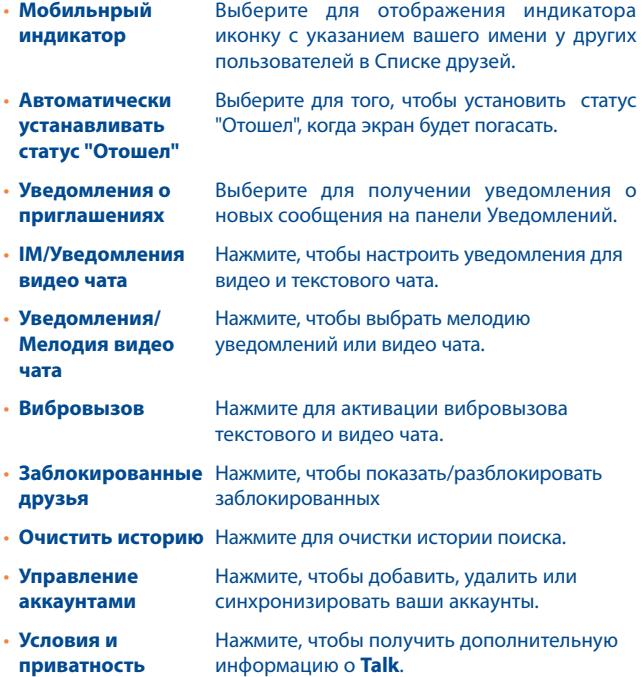

## **5 Календарь & Будильник & Калькулятор...**

## **5.1 Календарь .....................................................**

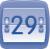

Используйте Google Календарь для того, чтобы отслеживать важные встречи, мероприятия и т.д.

## 5.1.1 Многорежимный просмотр

Вы можете отобразить календарь на день, неделю, месяц или повестку дня.

Нажмите на дату, чтобы изменить режим просмотра календаря. Нажмите , чтобы вернуться к текущей дате.

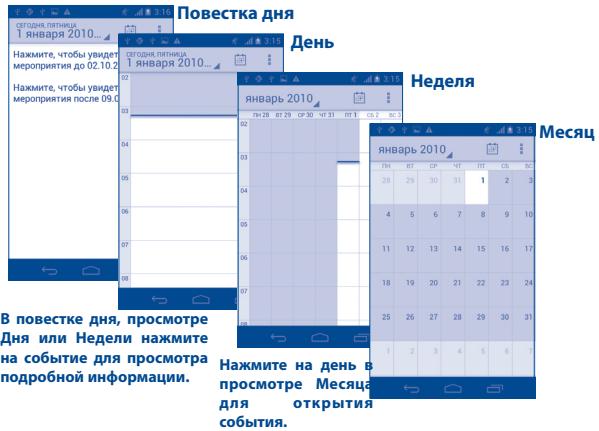
### 5.1.2 Создание нового события

Вы можете добавлять новые события в любом режиме просмотра Календаря.

- В книжной ориентации, нажмите клавишу **Меню** и далее **Новое событие из экрана Календаря; в альбомной ориентации,**  нажмите иконку ■ для доступа к новому событию в экране **редактирования**.
- Заполните все необходимые данные для нового события. Если это событие на весь день, вы можете выбрать **Весь день**.
- Пригласите гостей на мероприятие. Введите адреса электронной почты гостей, которых вы хотите пригласить, разделяя их запятыми. Ваши гости получат приглашение от календаря по электронной почты.
- Для завершения нажмите **Готово**.

Чтобы создать событие с экрана режима просмотра Дня, Недели или Месяца, нажмите и удерживайте свободное место или событии для открытия списка опций, затем нажмите **Новое событие** для доступа к режиму редактирования события.

### 5.1.3 Удаление или редактирование события

Для того, чтобы удалить или редактировать событие, нажмите на событие для доступа к экрану режима редактирования, нажмите , чтобы редактировать событие, нажмите **от** , чтобы удалить.

### 5.1.4 Напоминания

Если установлено напоминание о событии, когда приходит время напоминания на строке Состояния появится иконка  $\blacksquare$ .

Нажмите и потяните вниз строку состояния для открытия панели уведомлений, нажмите на название события, для того чтобы просмотреть список уведомлений Календаря.

Нажмите **Дремать** для того чтобы отключить все напоминания о мероприятиях в течение 5 минут.

Нажмите **Удалить** для того чтобы удалить все напоминания из списка.

Нажмите клавишу **Назад** для того, чтобы сохранить напоминания в строке состояния и панели уведомлений.

Нажмите клавишу **Меню** с экрана Календаря для открытия опций:

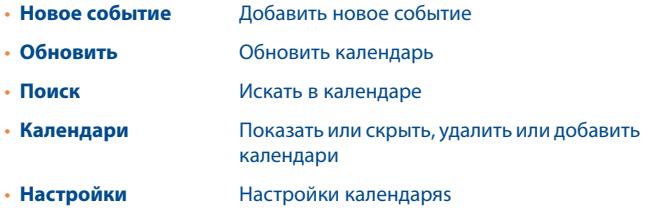

## **5.2 Часы ................................................................**

Ваш телефон оснащен встроенными часами.

Для доступа к этой функции, откройте вкладку Приложений из Главного экрана, затем выберите **Часы**.

Нажмите на любое место на экране, чтобы включить уменьшить/ увеличить яркость. Нажмите **Установить будильник**, чтобы добавить или настроить будильник.

### 5.2.1 Установить будильник

Из экрана **Часов**, нажмите для доступа к экрану **Будильника**, нажмите **Добавить будильник,** чтобы добавить новый будильник. Доступны следующие опции:

• **Включить будильник** Нажмите, чтобы включить будильник

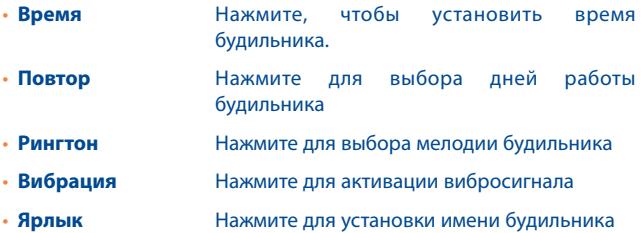

Для завершения, нажмите **Готово**.

Нажмите на существующий будильник для доступа к экрану редактирования, нажмите **Удалить**, чтобы удалить выбранный будильник.

### 5.2.2 Изменение настроек будильника

Нажмите клавишу **Меню** с экрана **Будильника**, затем выберите **Настройки**. Доступны следующие опции:

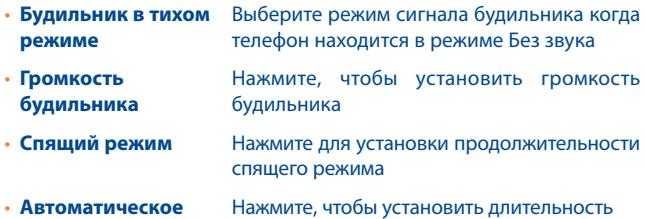

**выключение звука** будильника

- **Клавиша громкости** Нажмите боковую клавишу **Увеличение/ Уменьшение громкости** для установки
- **Мелодия по умолчанию** Нажмите, чтобы установить мелодию по умолчанию

### **5.3 Калькулятор ..................................................**

При помощи калькулятора можно решать многие математические задачи.

Для доступа к этой функции, откройте с Главного экрана вкладку Приложения, выберите **Калькулятор**.

Доступны две панели: Основная и Дополнительная панель.

Для переключения панелей вы можете использовать два способа:

- Для открытия Дополнительной панели, нажмите и перетащите основной экран влево.
- Или нажмите клавишу **Меню** с основной панели для открытия списка опций и далее **Дополнительная панель**.

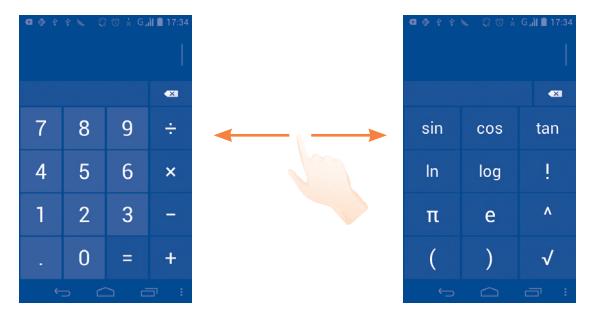

Введите цифру или арифметическую операцию, которая должна быть выполнена, введите следующую цифру, нажмите "=" для отображения результата. Нажмите **Удалить** для удаления цифры, нажмите и удерживайте **Удалить** для удаления всех цифр. Вы можете очистить историю калькулятора нажатием клавиши **Меню** и далее **Очистить историю**

Когда вы ввели номер или операцию, нажмите и удерживайте панель ввода для открытия списка опций:

- **Вырезать** Для вырезания выделенного текста
- **Копировать** Для копирования выделенного текста
- **Вставить (1)** Нажмите, чтобы вставить то, что вы копировали до этого в буфер обмена
- (1) Опция не будет доступна, пока не будет выполнена операция копирования или вырезания.

# **6 Подключения.........................**

Для подключения к Интернету вы можете использовать сети GPRS/ EDGE/3G или Wi-Fi.

### **6.1 Подключение к Интернету**

### 6.1.1 GPRS/EDGE/3G

При первом включении телефона с установленной SIM-картой начнется автоматическая настройка сервисов: GPRS, EDGE и 3G.

Чтобы проверить какую сеть вы используете, нажмите клавишу **Меню** с Главного экрана, затем **Настройки\Беспроводные сети\ Мобильная сеть\опции GSM/UMTS\Операторы связи** или **Точки доступа (APN).**

### **Создание новой точки доступа:**

Новое сетевое подключение GPRS/EDGE/3G вы можете добавить следующим образом:

- Нажмите клавишу **Меню** с Главного экрана.
- Нажмите **Настройки\Дополнительно...\Сеть\Настройки сети\ Точка доступа**
- Затем нажмите клавишу **Меню** и нажмите **Новая точка доступа**.
- Введите необходимую информацию о точке доступа.
- Для завершения нажмите клавишу **Меню** и далее **Сохранить**

### **Активация/отключение передачи данных в роуминге**

Находясь в роуминге, вы можете подключить/отключить передачу данных.

• Нажмите клавишу **Меню** с Главного экрана.

- Нажмите **Настройки\Дополнительно...\Сеть.**
- Поставьте/Удалите галочку в пункте **Интернет-Роуминг** для активации или отключения Интернет-роуминга.
- Если передача данных в роумине отключена, вы можете осуществлять передачу данных с помощью беспроводной сети Wi-Fi (см. раздел 6.1.2 Wi-Fi).

#### **Ограничение подключения к сетям выше 2G**

Для экономии заряда аккумулятора и продления срока его службы, вы можете установить подключение только в сетях 2G (GPRS или EDGE).

- Нажмите клавишу **Меню** с Главного экрана.
- Нажмите **Настройки\Дополнительно...\Сеть\Настройка сети**.
- Поставьте/удалите галочку **Использовать только сети 2G,** чтобы включить/отключить данную функцию.

### 6.1.2 Wi-Fi

Используя Wi-Fi, вы можете подключиться к Интернету, если ваш телефон находится в зоне действия беспроводной сети. Вы можете использовать Wi-Fi без SIM-карты.

### **Включение Wi-Fi и подключение к беспроводной сети**

- Нажмите клавишу **Меню** из Главного экрана, затем нажмите **Настройки**.
- Нажмите на переключатель **Вирия в нема**, чтобы включить/отключить Wi-Fi.
- Выберите **Wi-Fi**. Подробная информация о доступных сетях Wi-Fi отобразится в разделе Сети Wi-Fi..

• Нажмите на сеть Wi-Fi, к которой вы хотите подключиться. Если выбранная вами сеть защищена, вам необходимо ввести пароль или другие сведения (Вы можете связаться с оператором сети для подробной информации). Для завершения нажмите **Подключить**.

### **Включение уведомлений при обнаружении новой сети**

Когда Wi-Fi включен и активированы уведомления о сетях, значок Wi-Fi будет появляться на строке состояния всякий раз, когда телефон обнаружит доступные беспроводные сети в пределах диапазона. Чтобы активировать эту функцию:

- Нажмите клавишу **Меню** и далее **Настройки** из Главного экрана.
- Нажмите **Wi-Fi**. Затем нажмите клавишу **Меню** и далее **Расширенные настройки** из экрана Wi-Fi.
- Поставьте/Удалите галочку в поле **Уведомления сети**, чтобы включить/отключить данную функцию.

### **Добавление сети Wi-Fi**

Когда Wi-Fi включен, вы можете добавить новые сети Wi-Fi в соответствии с вашими предпочтениями.

- Нажмите клавишу **Меню** и далее **Настройки** из Главного экрана.
- Нажмите **Wi-Fi**, затем нажмите **Добавить сеть**.
- Введите имя сети и другую необходимую информацию о сети.
- Нажмите **Сохранить**.

При успешном подключении, ваш телефон будет в дальнейшем автоматически подключаться к этой сети, если вы будете находиться в зоне ее покрытия.

### **Удаление сети Wi-Fi**

Для отключения автоматического подключения к сети, которую вы больше не хотите использовать, необходимо:

- Включить Wi-Fi, если он еще не включен.
- На экране Wi-Fi, нажмите и удерживайте имя сохраненной сети.

• В диалоговом окне нажмите **Удалить сеть**.

**6.2 Браузер.........................................................**

Используя Браузер, вы можете наслаждаться использованием Интернета.

Для доступа к этой функции, откройте с Главного экрана вкладку Приложения, затем выберите **Браузер.**

### **Перейти на веб-страницы**

На экране Браузера, нажмите на строку URL в верхней части экрана, введите адрес страницы.

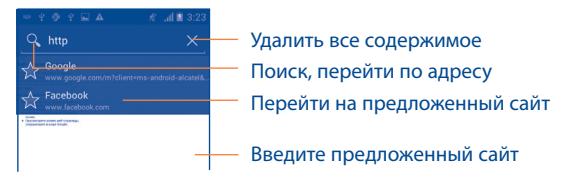

Строка URL исчезнет через несколько секунд. Для отображения строки URL, вы можете нажать и проскользить по экрану вниз.

### **Настройка Домашней страницы**

- Нажмите клавишу **Меню** с экрана Браузера для открытия списка опций, нажмите **Настройки\Общие\Домашняя страница**.
- Выберите частопосещаемую страницу, в качестве домашней страницы.
- Если вы выберите **Другое**, введите URL адрес веб-сайта, который вы хотите установить в качестве домашней страницы, затем нажмите **OK**.

### 6.2.1 Просмотр веб-страниц

При открытии веб-сайта, вы можно перемещаться по странице, двигая пальцем по экрану в любом направлении, для поиска необходимой вам информацию.

### **Увеличение/уменьшение масштаба веб-страницы**

Соедините/Раздвиньте ваши пальцы на экране, чтобы увеличить/ уменьшить масштаб веб-страницы.

Для быстрого увеличения части страницы, дважды нажмите на нее. Для возврата к обычному масштабу, снова нажмите на нее дважды.

### **Поиск текста на веб-странице**

- Нажмите клавишу **Меню** из экрана веб-страницы, затем нажмите **Поиск на странице**.
- Введите текст или фразу, которую вы хотите найти.
- Первое слово с соответствующими символами будет выделено на экране.
- Нажмите стрелку вверх или вниз, чтобы переключиться на следующий или предыдущий элемент.
- Для завершения, нажмите или клавишу **Назад**, чтобы закрыть строку поиска.

### **Дальнейшие действия с текстом на веб-странице**

Вы можете копировать, отправлять или искать текст на странице:

- Чтобы выделить текст, нажмите на него и удерживайте.
- Перемещайе вкладки, чтобы выбрать текст.
- Нажмите **Выбрать все,** чтобы выбрать все слова на данной вебстранице.
- Нажмите  $\frac{1}{2}$ , чтобы показать дальнейшие действия (копировать, отправить, поиск текста на странице).

• Для завершения, нажмите **или клавишу Назад, чтобы** активировать данный режим.

### **Открытие нового окна/переключение между окнами**

Для вашего удобства могут быть открыты несколько окон одновременно.

- Нажмите **, чтобы открыть миниатюры всех окон.**
- **Скользите вверх и вниз для просмотра всех окон, нажмите на окно для его просмотра.**
- Нажмите **...** чтобы открыть новое окно.
- **Нажмите клавишу Меню и далее Новая скрытая вкладка, чтобы открыть скрытое окно.**
- **Чтобы открыть окно, нажмите на окне, которое необходимо закрыть или проскользите его в сторону.**

### **Другие опции:**

• **Обновить** Обновить текущую страницу. • **Переслать** Переслать открытые страницы.. • **Поделиться страницей** Отправить текущую страницу вашим друзьям через Сообщение, Email, Bluetooth и т.д.. • **Запрос страницы** Включить/отключить компьютерную версию сайта. • **Сохранять для** Сохранить страницу для просмотра в автономном **автономного просмотра** режиме. Для этого нажмите клавишу **Меню\ Закладки\Сохраненные страницы** • **Закрыть** Закрыть все страницы и выйти. • **Домашняя страница** Вернуться на установленную домашнюю страницу. • **Закладки** Сохранить текущую страницу в закладках • **Найти на странице** Введите информацию, которую хотите найти на текущей странице

- **Стоп** Остановить процесс открытия страницы
- **Закладки/ История** Посмотреть закладки и историю браузера
- **Версия** Посмотреть историю браузера

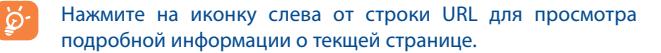

6.2.2 Управление ссылками, историей, загрузками

### **Управления ссылками, номерами телефонов или адресами отображенных на веб-странице**

- **Ссылка** Нажмите на ссылку для открытия веб-страницы. Нажмите и удерживайте ссылку для открытия списка дальнейших действий, таких как открыть в новом окне, сохранить ссылку, отправить ссылку, копировать ссылку и т.д
- **Номер телефона** Нажмите на номер телефона для осуществления вызова..
- **Адрес** Нажмите, чтобы открыть Google Maps и найти необходимый адрес

### **Просмотр историю браузера**

- Нажмите клавишу **Меню** из экрана Браузера
- Нажмите **Закладки**
- Нажмите на вкладку **История** для просмотра истории браузера.
- Нажмите **Часто посещяемые** для просмотра часто посещаемых страниц.

### **Загрузка веб-приложений/Просмотр загруженных**

Перед загрузкой веб-приложений вам необходимо активировать возможность установки приложений на ваш телефон (нажмите клавишу **Меню** из Главного экрана, нажмите **Настройки\ Безопасность**, поставьте галочку в пункте **Неизвестные источники**, Для завершения нажмите **OK**).

Чтобы загрузить файл, нажмите на элемент, который требуется загрузить.

Чтобы отменить загрузку, на панели Уведомлений нажмите на загруженный элемент, выберите загрузку, которую необходимо отменить и нажмите  $\triangleq$ .

Для просмотра загруженных элементов, нажмите на вкладку **Приложений, затем выберите Загруженные.**

### **Управление закладками**

### **Закладка веб-страницы**

- Откройте страницу, для которой вы хотите сделать закладку.
- Нажмите клавишу **Меню** и далее **Сохранить в закладках**, или из экрана **Истории**, нажмите на звездочку рядом со строкой URL.
- Введите имя и нажмите **OK** для подтверждения.

#### **Открытие закладки**

- Нажмите клавишу **Меню** и выберите **Закладки**, или нажмите иконку и далее **\*** для доступа к экрану Закладок.
- Нажмите на закладку, которую хотите открыть.
- Нажмите и удерживайте закладку для отображения экрана опций, затем нажмите **Открыть** или **Открыть в новом окне**.

#### **Редактирование закладок**

- Нажмите клавишу **Меню** и выберите **Закладки**, или нажмите иконку и далее для доступа к экрану **Закладок**.
- Выберите закладку, которую вы хотите изменить
- Нажмите **Изменить закладку** и внесите ваши изменения
- Для завершения нажмите **OK**.

### **Нажмите и удерживайте закладку в списке закладок для отображения следующих опций:**

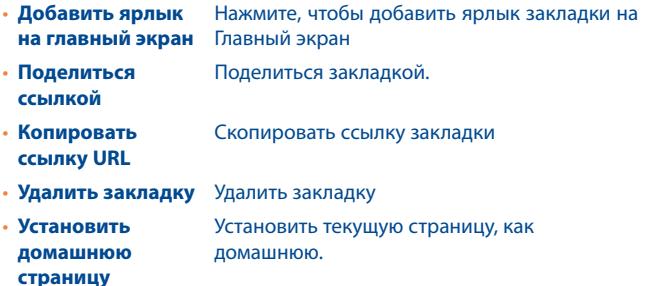

### 6.2.3 Настройки

Доступен следующий ряд настроек. Для доступа к настройкам Браузера, нажмите клавишу **Меню** с экрана Браузера, затем **Настройки**.

### **Основные настройки**

• **Установить домашнюю страницу** Нажмите, чтобы установить домашнюю страницу

- **Автозаполнение форм** Поставьте галочку для быстрого заполнение веб-форм
- **Текст автозаполнения** Нажмите для настройки текста для автозаполнения веб-форм.

#### **Личные данные**

- **Очистить кэш** Нажмите для очистки содержания и базы данных, сохраненных локально.
- **Очистить историю** Нажмите для очистки истории браузера.
- **Показывать уведомления об опасности** Поставьте галочку для сообщения о найденных проблемах с безопасностью сайта.
- **Принять cookies** Поставьте галочку для разрешения сайтам сохранять и читать файлы cookie..
- **Очистить все данные cookie** Нажмите для удаления всех файлов cookie.
- **Сохранять формат**  Поставьте галочку для запоминания **данных** введенных данных для дальнейшего использования..
- **Очистить формат данных** Нажмите для очистки всех сохраненных данных формата.
- **Включить местоположение** Поставьте галочку для разрешения сайтам запрашивать данные доступа местоположению.
- **Удалить данные о местоположении** Нажмите для удаления данных доступа к местоположению для всех сайтов.
- **Запоминать пароли** Поставьте галочку для сохранения имени пользователя и пароля веб-сайтов.

• **Очистить** Нажмите для удаления всех сохрененных паролей

#### **Специальные возможности**

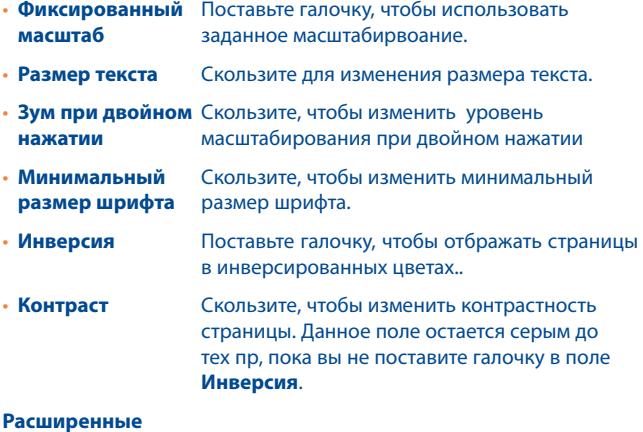

• **Поисковая система** Нажмите, чтобы выбрать поисковую систему.

- **Фоновые вкладки** Поставьте галочку, чтобы открывать новые вкладки позади текущей
- **Разрешить JavaScript** Поставьте галочку, чтобы разрешить JavaScript.
- **Разрешить плагины** Поставьте галочку, чтобы разрешить плагины.
- **Настройки сайтов** Нажмите для просмотра дополнительных настроек для отдельных сайтов.
- **Масштаб по умолчанию** Нажмите, чтобы выбрать масштаб по умолчанию..
- **Обзор страниц** Поставьте галочку для открытия новых страниц в окне предосмотра
- **Мобильный вид** Поставьте галочку для подгонки веб-страницы под размер экрана
- **Блокировать всплывающие окна** Поставьте галочку для блокировки всплывающих окон
- **Кодировка текста** Нажмите для выбора стандарта кодировки.
- **Сброс настроек** Нажмите для очистки данных браузера и восставновить значения по умолчанию

#### **Настройки контента**

• **Загрузка результатов поиска** Нажмите, чтобы разрешить/запретить браузеру предварительно загружать результаты поиска в фоном режиме • **Загрузка графики** Поставьте галочку для отображения изображения на веб-страницах.

### **Лаборатории**

- **Быстрый контроль** Нажмите, чтобы открыть панель инструментов.
- **Во весь экран** Поставьте галочку, чтобы скрыть строку состояния и использовать полноэкранный режим

### **6.3 Подключения к устройствам Bluetooth (1)**

Bluetooth является беспроводной технологией связи, которую вы можете использовать для обмена данными или подключения к другим устройствам Bluetooth.

Для доступа к этой функции нажмите клавишу **Меню** с Главного экрана, выберите **Настройки\Bluetooth**.

### **Включение Bluetooth**

- Нажмите клавишу **Меню** с Главного экрана
- Нажмите **Видимите и чтобы включить/отключить данную функцию..**

Чтобы сделать телефон более узнаваемым, вы можете изменить имя вашего телефона.

- Перетащите панель уведомлений вниз и нажмите ди для доступа к **Настройкам**.
- Нажмите **Bluetooth.**
- Нажмите иконку **Меню Е** и **Переименовать телефон**
- Введите имя и нажмите **Переименовать** для подтверждения.

### **Сделать устройство видимым**

- Перетащите вниз панель уведомлений и нажмите ди для доступа к **Настройкам.**
- (1) Вам рекомендуется использовать Bluetooth гарнитуру ALCATEL ONE TOUCH, которая была протестирована и является совместимой с вашим телефоном. Посетите сайт www.alcatelonetouch.com для получения подробной информации о Bluetooth гарнитуре ALCATEL ONE TOUCH.
- Нажмите **Bluetooth**
- Нажмите на ваше устройство, чтобы сделать его видимым или невидимым.
- Нажмите иконку меню **П** и **Период Видимости**, чтобы выбрать период видимости.

### **Соединение вашего телефона с устройствами Bluetooth.**

Для обмена данными с другим устройством, вам необходимо включить Bluetooth и соединить с устройством Bluetooth с которым вы хотите обмениваться данными.

- Перетащите панель уведомлений вниз и нажмите да для доступа к **Настройкам**.
- Нажмите **Bluetooth.**
- Нажмите **ПОИСК УСТРОЙСТВ.**
- Нажмите на устройство Bluetooth, с которым вы ходите соединиться.
- Появится диалоговое окно, выберите **Подключиться**.
- В случае успеха, ваш телефон подключиться к устройству Bluetooth.

### **Отключиться от устройства Bluetooth**

- Нажмите иконку **Настройки и разно** устройства, от которого вы хотите отсоединиться.
- Нажмите **Отсоединиться**.

### **6.4 Подключение к компьютеру**

С помощью кабеля USB, вы можете передавать мультимедийные и другие файлы с карты MicroSD на компьютер. Перед использованием MTP или PTP, вам необходимо снять пометку из пункта **отладка по USB** в меню **Настройки\Разработчикам\Отладка по USB**.

Для подключения вашего телефона к компьютеру необходимо:

- С помощью кабеля USB, поставляемого в комплекте с телефоном, подключить телефон к порту USB вашего компьютера. Вы получите уведомление о подключении.
- Ваш телефон будет автоматически подключен у устройству. Перед использованием MTP, убедитесь, что драйвер (Windows Media Player 11)был успешно установлен.

### **Форматировать SD карту памяти**

- Перетащите панель уведомлений вниз и нажмите да для доступа к **Настройкам**.
- Нажмите **SD карта и память телефона.**
- Нажмите **Форматировать SD карту**. Всплывающее окно предупредит вас, что форматирование microSD карты удалит ее содержимое, нажмите .

### **6.5 Поделиться подключением**

Вы можете поделиться мобильной передачей данных с одного компьютера через кабель USB (USB-модема) или используя до восьми устройств одновременно, подключив ваш телефон к Точке доступа Wi-Fi.

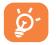

Данная функция может потребовать дополнительных затрат. Дополнительная плата может взиматься в роуминге.

### **Поделиться подключением к мобильной передаче данных с помощью USB**

С помощью кабеля USB, подключите ваш телефон к порту USB на вашем компьютере.

- Перетащите панель уведомлений вниз и нажмите де для доступа к **Настройкам**.
- Нажмите **Больше...\Подключение и точка доступа.**
- Для включения/отключения данной функции, поставьте/уберите галочку в поле **USB подключение.**

### **Поделиться подключением к мобильной передаче данных с помощью Wi-Fi**

- Перетащите панель уведомлений вниз и нажмите  $\mathbf{I}^{\mathbf{I}}$  для доступа к **Настройкам**.
- Нажмите **Больше...\Подключение и точка доступа.**
- Для включения/отключения данной функции, поставьте/уберите галочку в поле **Точка доступа Wi-Fi**.

#### **Переименовать или защитить точку доступа**

Когда точка доступа Wi-Fi активна, вы можете изменить имя вашей сети Wi-Fi (SSID) или защитить сеть Wi-Fi.

- Перетащите панель уведомлений вниз и нажмите  $\mathbf{I}^{\perp}$  для доступа к **Настройкам**.
- Нажмите **Больше...\Подключение и точка доступа.**
- Выберите **Настройка точки доступа Wi-Fi** для изменения SSID или установки безопасности сети.
- Нажмите **Сохранить**.

### **6.6 Подключение к виртуальной сети**

Виртуальная частная сеть (VPN) позволяет подключаться к ресурсам внутри локальной сети. VPN, как правило, распространены в корпорациях, школах и других учреждениях, для того, чтобы их пользователи могли получить доступ к ресурсам локальной сети, когда они находятся не на территории учреждения или подключены к беспроводной сети.

### **Добавление VPN**

- Перетащите панель уведомлений вниз и нажмите да для доступа к **Настройкам**.
- Нажмите **Настройки\Дополнительно...\VPN\Добавить сеть VPN**
- Следуйте указаниям в открывшемся экране, для настройки каждого компонента VPN.

### • Нажмите **Сохранить**.

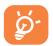

Перед добавлением VPN, на ваш телефон необходимо установить PIN код или пароль.

#### **Подключение/Отключение от VPN**

Для подключения к VPN:

- Перетащите панель уведомлений вниз и нажмите  $\mathbb{R}^2$  для доступа к **Настройкам**
- Нажмите **Дополнительно...\VPN**
- Появится список VPN; выберите VPN, к которой вы хотите подключиться..
- В диалоговом окне, введите запрашиваемую информацию и нажмите **Подключиться**..

Отключение:

• Откройте панель Уведомлений и нажмите на напоминание о подключении к VPN.

### **Изменение/удаление VPN**

Изменение VPN:

- Перетащите панель уведомлений вниз и нажмите  $\mathbf{I}^{\mathbf{I}}$  для доступа к **Настройкам**
- Нажмите **Дополнительно...\VPN**
- Появится список VPN; выберите VPN, которую вы хотите изменить.
- Выберите **Изменить сеть**.
- Для завершения нажмите **Сохранить**.

### Удаление:

- Нажмите и удерживайте VPN, который вы хотите удалить. В открывшемся диалоговом окне нажмите **Удалить сеть**.
- Нажмите **OK** для подтверждения

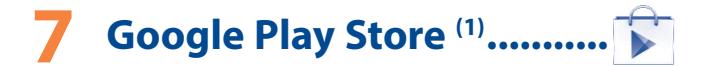

Google Play Shop является интернет магазином программного обеспечения, где вы можете скачать и установить приложения и игры для вашего телефона Android.

Открытие Google Play Shop:

- Откройте вкладку Приложения с Главного экрана и выберите **Play Shop**.
- При первом доступе к Google Play Shop, появится экран с условиями предоставления услуг, нажмите **Принять** для продолжения.

Нажмите клавишу **Меню**, затем выберите **Помощь** для входа на страницу помощи в Google Play Shop, чтобы получить более подробную информацию об этой услуге.

### **7.1 Поиск и установка необходимых приложений**

Главная страница Google Play Shop предоставляет несколько способов поиска приложений. Она отображает списки приложений и игр по категориям, а также ссылки на ваши загрузки.

Нажмите клавишу **Меню** и далее **Мои приложения** для просмотра всех загруженных приложений.

<sup>(1)</sup> Зависит от вашей страны и оператора сотовой сети.

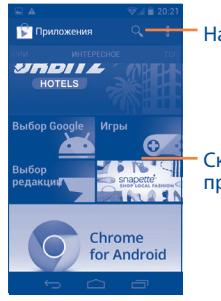

### Нажмите для поиска в **Play Store**.

Скользите влево и вправо для просмотра по категориям..

Нажмите на категорию на экране Google Play Shop для отображения их содержимого. Вы можете также выбрать подкатегорию. В каждой подкатегории вы можете выбрать приложения, отсортированные по **Платные**, **Бесплатные**, или **Все.**

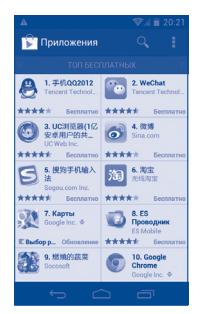

Для возвращения к Google Play Shop нажмите  $\Box$  в верхнем левом углу экрана или нажмите клавишу **Назад,** чтобы вернуться на предыдущий экран.

### **7.2 Загрузка и установка**

### **Загрузка и установка:**

- Перейдите к приложению, которое вы хотите установить, и нажмите на него для доступа в подробный экран, в котором вы можете увидеть его итоговый рейтинг, комментарии, просмотреть информацию разработчика и т.д.
- Нажмите **Загрузить** для предварительного просмотра функций и данных. Вы получите доступ к приложению после его установки.
- Нажмите **Установить**.
- Статус загрузки отображается на экране подробной информации, нажмите  $\times$ , чтобы остановить загрузку. Данная информация также доступна на панели Уведомлений.
- После завершения загрузки и установки на строке состояния появится иконка уведомления .
- 
- Будьте особенно осторожны с приложениями, которые имеют доступ ко многим функциям и требуют большое количество данных. При загрузке таких приложений на вас ложится ответственность за результаты использования этого приложения на вашем телефоне.

#### **Открытие загруженного приложения:**

- На экране Google Play Store, нажмите клавишу **Меню** и далее **Мои приложения**.
- Нажмите на установленное приложение, далее **Открыть**..

#### **Покупка приложений(1)**

На **Google Play Store**, некоторые приложения доступны бесплатно, а некоторые вы должны будете оплатить перед началом загрузки и установки.

(1) Платные приложения Google могут быть недоступными в некоторых странах.

- Нажмите на приложение, которое вы хотите купить.
- Нажмите на его стоимость в правом верхнем углу экрана для предварительного просмотра функций и данных. Вы получите доступ к приложению после его установки.
- Для подтверждения нажмите **Продолжить**.
- Во время первой покупки, вам необходимо ввести данные вашей кредитной карты, а также войти в платежную системы Google.
- Если у вас имеется несколько счетов, выберите один для продолжения.
- Выберите Соглашение о предоставлении услуг и прочитайте его. Для завершения нажмите клавишу **Назад.**
- Поставьте галочку если вы согласны с условиями договора.
- Нажмите **Купить сейчас** в нижней части экрана.

C завершением, Android скачает приложение.

### **Возврат платы**

Если вы не удовлетворены приложением, вы можете попросить вернуть за него деньги в течение 15 минут с момента покупки. С вашей кредитной карты не будет взиматься плата и приложения будут удалены. Если вы передумаете, вы можете снова установить приложение, но вы не сможете снова потребовать возврат денег.

- Нажмите клавишу **Меню** и далее **Мои приложения из экрана Google Play Store.**
- Выберите приложение, которое хотите удалить.
- Нажмите **Возврат**, чтобы удалить приложение. Если появилась клавиша **Удалить**, пробный период истек.
- В анкете выберите ответ, который соответствует причине удаления/ возврата приложения и нажмите **OК.**

### **7.3 Управление загрузками**

После загрузки и установки приложения, становятся доступны следующие дополнительные функции.

### **Просмотр**

На экране Google Play Shop, нажмите клавишу **Меню** и далее **Мои приложения**.

### **Удаление**

На экране Google Play Shop, нажмите клавишу **Меню** и далее **Мои приложения**. Выберите приложение, которое вы хотите удалить для доступа в экран подробной информации, нажмите **Удалить** и далее **OK для** завершения.

### **Возврат**

На экране Google Play Shop, нажмите клавишу **Меню** и далее **Мои приложения.** Далее Выберите приложение, которое вы хотите возвратить, нажмите **Возврат**, далее **OK для** завершения.

### **Уведомление об обновлении**

На экране Google Play Shop, нажмите клавишу **Меню** и далее **Мои приложения**. Нажмите клавишу **Меню** и далее **Настройки\ Уведомления**, для настройки уведомлений.

### **Автоматическое обновление**

Для автоматического обновления установленных приложений, нажмите клавишу **Меню** и далее **Мои приложения из экрана Google Play Shop.** Нажмите клавишу **Меню** и далее **Настройки\ Автоматическое обновление приложений.**

**Для автоматического обновления одного приложения, поставьте галочку Разрешить автоматическое обновление из экрана подробной информации.**

### **Рейтинг**

Откройте экран подробной информации о приложении, нажмите на звезды подпункта **Рейтинг**, далее выберите количество звезд и подтвердите выбор нажатием **OK**.

### **Несоответствия**

Вы можете сообщить о неправильном приложении на Google Play Store. Откройте экран подробной информации о приложении, перейдите на нижнюю часть экрана и выберите **Отметить как несоответствующий**, введите причину и нажмите **Подтвердить**.

# **8 Мультимедийные приложения....................**

**8.1 Камера ..................................................... /**

Ваш мобильный телефон оснащен фото и видеокамерой для съемки фотографий и видео.

Перед использованием фото- или видеокамеры, пожалуйста, убедитесь, в наличии карты MicroSD, на которой хранятся снимки и видеоклипы. Перед использованием камеры удалите защитную пленку с объектива, так как она влияет на качество изображения.

Для доступа к этой функции, откройте вкладку Приложения с Главного экрана и нажмите **Камера**.

### Нажмите, чтобы сфокусировать

Нажмите, чтобы переключиться между фотои видео Нажмите, чтобы показать настройки

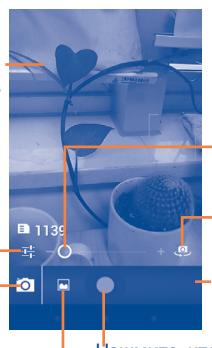

Потяните вверх или вниз, чтобы увеличить/уменьшить .<br>масштаб.

Нажмите, чтобы переключиться между фронтальной/задней камерой

Нажмите для просмотра снятых фото или видео

-режимом. Нажмите, чтобы снять фото или видео Нажмите и удерживайте для фокусировки.

Нажмите, чтобы установить режим съемки.

### **Съемка фото**

Экран выступает в качестве видоискателя. Вначале наведите видоискатель на объект или пейзаж, нажмите на экран для фокусировки, нажмите  $\bigcirc$ , чтобы сделать снимок, который будет автоматически сохранен.

### **Съемка видео**

Переключите режим камеры в режим видео или откройте видеокамеру непосредственно из списка приложений. Вначале наведите видоискатель на объект или пейзаж, нажмите иконку для начала съемки. Нажмите иконку о для остановки записи. Видео будет автоматическая сохранено.

### **Дальнейшие операции при просмотре снятых фото/видео**

• Нажмите иконку gmail, Bluetooh, MMS, и т.д., чтобы отправить снятые фото и видео.

- Нажмите на фото или иконку **для доступа к Галерее**.
- Нажмите на серую область или нажмите клавишу **Назад**, чтобы вернуться к **Камере**..
- 8.1.1 Настройки режима съемки

Перед тем, как сделать фото или снять видео, нажмите иконку  $\mathbf{F}$  вы можете настроить вашу камеру в режиме съемки.

### **Настройки фотокамеры:**

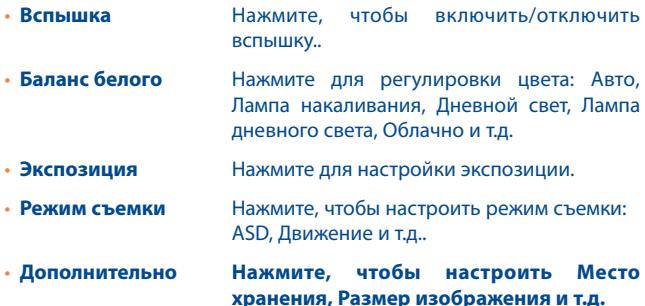

### **Настройка видеокамеры:**

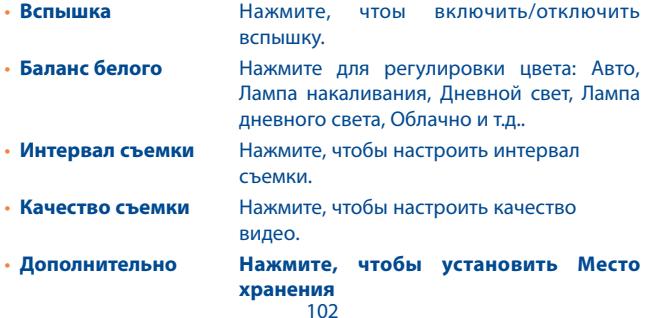

## **8.2 Галерея ..........................................................**

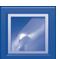

Фотоальбом используется в качестве медиа-проигрывателя для просмотра фото и видео.

Для доступа к этой функции, откройте вкладку Приложения на Главном экране, затем выберите **Галерея.** 

Выберите категорию: Альбомы, Место хранения, Время, Люди и Вкладки..

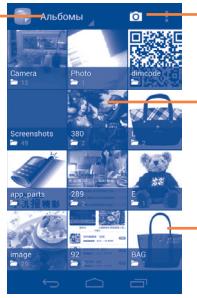

Нажмите, чтобы открыть камеру..

Нажмите, чтобы просмотреть альбом

Скользите вправо и влево для просмотра альбомов.

### **Просмотр фото и видео**

Фото и Видео отображаются в альбомах в **Галерее**.

Нажмите, чтобы вернуться на Главный экран Галереи

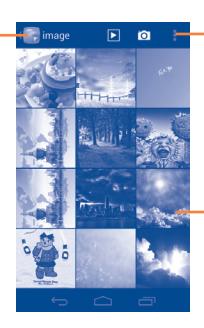

Нажмите, для просмотра слайдшоу

Скользите вправо или влево для просмотра изображений..

- Нажмите на альбом, чтобы просмотреть все фото или видео, хранящиеся в нем.
- Нажмите на фото/видео, которое вы хотите просмотреть.
- Скользите влево/вправо для просмотра предыдущего или слудующуего изображения/видео.

### **Работа с изображениями**

Вы можете поворачивать или обрезать фото, делиться с друзьями, устанавливать в качестве ID контакта, обоев и т.д.

Найдите изображение, которое вы хотите изменить, нажмите клавишу **Меню** из полноэкранного просмотра фотографий. Скользите по строке изображений вправо и влево, чтобы выбрать необходимое, нажмите  $\leq$ , чтобы отправить изображение, нажмите  $\Box$  (только в альбмной ориентации) и **удалить**, чтобы удалить изображение.

Нажмите клавишу **Меню** из полноэкранного режима просмотра, Доступны дополнительные опции.

Для редактирования изображения, нажмите клавишу **Меню** и далее **Изменить** из полноэкранного режима просмотра.

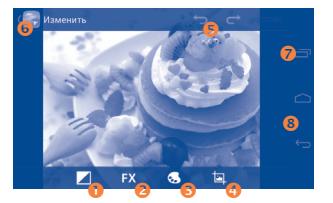

- Нажмите, чтобы настроить баланс белого: осветление, блики, затенение, авто.
- Нажмите, чтобы настроить эффекты: кроссобработка, постеризация, ломо и т.д.
- Нажмите, чтобы настроить цвета: тепло, насыщенность, ч/б. сепия и т.д.
- Нажмите для просмотра дополнительных опций: кадрировать, красные глаза, выравнивание, поворот и т.д.
- Нажмите, чтобы отменить последнее действие в редактировании.
- Нажмите, чтобы отменить последнюю отмену действия.
- Нажмите, чтобы сохранить изображение после редактирования.
- Нажмите, чтобы выйти из режима редактирования..

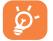

В режиме кадрирования, на середине изображения появится квадрат. Выберите часть изображения, которую необходимо кадрировать, нажмите **Готово,** чтобы сохранить, нажмите Отменить, чтобы выйти без сохранения.

### **Обработка изображений**

Фотоальбом предоставляет возможность множественного выбора, таким образом вы можете работать с несколькими фото/видео одновременно.

Откройте главное окно Галереи или альбом, нажмите клавишу **Меню** и далее **Выберите альбом** или **Выберите элемент** для доступа к режиму обработки изображения (вы можете нажатьи удерживать альбом/иизображение), затем нажмите на альбом/изображение, которое необходимо обработать. Нажмите  $\overline{H}$  для осуществления действий (удалить, повернуть). Нажмите чтобы отправить выбранное изображение.

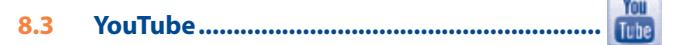

YouTube является службой онлайнового обмена видео, где пользователь может скачать, выложить или просмотреть видео. Эта служба поддерживает потоковую функцию, которая позволяет просматривать видео без предварительной загрузки.

Для доступа к этой функции, откройте вкладку Приложения с Главного экрана, затем выберите **YouTube**.

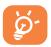

Для использования этой службы ваш телефон должен иметь подключение к сети.

Все видео на YouTube расположены по категориям: Прямой эфир, Животные, Компьютерные игры и т.д.

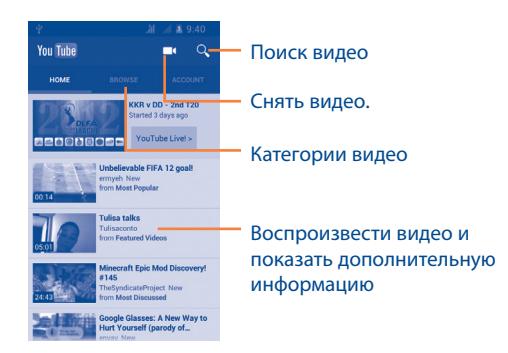

Нажав клавишу **Меню** из экрана YouTube, вы можете изменить Общие настройки и Настройки поиска на YouTube. Для получения дополнительной информации, пожалуйста, посетите веб-сайт YouTube: www.YouTube.com
# 8.3.1 Просмотр видео

Нажмите на видео для его воспроизведения. На экране воспроизведения, вы можете просмотреть информацию и комментарии к видео, а также просмотреть другие видео. Вы также можете отметить видео, отправить, добавить в избранное, создать новый плей-лист и т.д.

Для выхода из экрана просмотра видео, нажмите клавишу **Назад** для возврата к списку видео.

# **8.4 Музыка ..........................................................**

С помощью этого меню, вы можете воспроизводить музыкальные файлы, хранящиеся на карте памяти или в телефоне. Музыкальные файлы могут быть загружены с компьютера на карту памяти с помощью кабеля USB.

Для доступа к этой функции, откройте вкладку Приложения с Главного экрана, затем выберите **Музыка**.

Существует шесть категорий, по котором распределены песни: **Недавние**, **Исполнители**, **Альбомы**, **Треки**, **Плейлисты** и **Жанры**. Скользите вправо и влево для их просмотра. Нажмите клавишу **Меню** и далее **Перемешать все** для воспроизведения песен в случайном порядке.

# 8.4.1 Воспроизведение музыки

Нажмите на песню или **Воспроизвести** для воспроизведения песни.

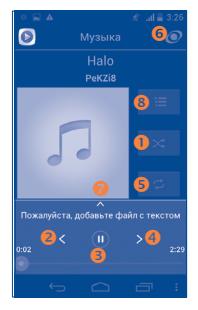

- Нажмите для воспроизведения текущего плейлиста в случайном порядке (композиции воспроизводятся в случайном порядке).
- Нажмите, чтобы пропустить предыдуший трек в альбоме, плейлисте или случайном воспроизведении.
- Нажмите, чтобы приостановить/возобновить воспроизведение.
- Нажмите, чтобы пропустить следующий трек в альбоме, плейлисте или случайном воспроизведении.
- Нажмите для переключения режима повтора: Повторить все, Повторить текущую песню или Отключить повторение.
- Нажмите, чтобы включить или выключить SRS эффект.
- Нажмите, чтобы скрыть опции.
- Нажмите, чтобы показать воспроизводимую песню.

Во время воспроизведения песни, операции: приостановить, воспроизвести или пропустить остаются доступными, даже если экран заблокирован.

#### **Настройка громкости**

Нажмите клавишу **Меню** и далее **Звуковые эффекты** из экрана воспроизведения для настройки звуковых эффектов.

# 8.4.2 Управление плейлистами

Плейлисты позволяют удобно использовать все песни, сохраненные на карте памяти.

Вы можете создать новый плейлист, добавить песню в существующий, удалить или переименовать плейлист.

#### **Создание плейлиста**

Нажмите - из экрана Плейлиста или вы также можете нажать **Добавить плейлист**, введите имя и нажмите **OK**.

#### **Удаление плейлиста**

Нажмите на треугольник справо от плейлиста для доступа к меню, затем нажмите **Удалить**.

#### **Переименовать плейлист**

Нажмите на треугольник справо от плейлиста для доступа к меню, нажмите **Переименовать**. Для подтверждения нажмите **Переименовать**.

# **8.5 Видео...............................................................**

Для доступа к данной функции, из Главного экрана нажмите на вкладку Приложений, затем нажмите **Видео**.

**Видео**- это встроенный видео-плеер, который отображает все видео.

Нажмите на видео из списка для его воспроизведения. Во время воспроизведения используйте следующие функции: Пауза, Переслать и Назад, нажмите на точку на строке времени для перехода к определенному моменту.

# **9 Google Maps .....................**

# **9.1 Мое местоположение**

9.1.1 Выбор источника определения вашего местоположения

Нажмите клавишу **Меню** из Главного экрана, нажмите **Настройки\Мое местоположение**

Поставьте галочку в поле **По координатам сети,** чобы использовать Wi-Fi и/или мобильные сети для определения местоположения.

Или поставьте галочку в поле **по спутникам GPS,** чтобы разрешить приложениям использовать GPS для определения местоположения.

9.1.2 Открытие Google Maps и просмотр вашего местоположения

Нажмите клавишу **Меню с Главного экрана**, выберите **Карты**.

Нажмите на карте, чтобы определить **Местоположение**.

На карте появится синяя точка в голубом круге. Это будет ваше фактическое местоположение.

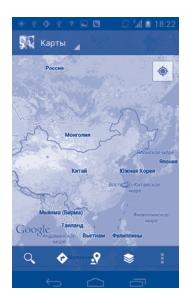

Для приближения или удаления карты, сдвигайте или раздвигайте ваши пальцы, или вы также можете приблизить карту двойным нажатием на нее.

Для удаления истории, нажмите клавишу **Меню** и выберите **Очистить карту**.

# **9.2 Поиск местоположения**

Во время просмотра карты, нажмите Q для включения функции поиска.

В строке поиска введите адрес, город и т.д.

После нажатия иконки , на результаты поиска на карте будут появляться красные точки.

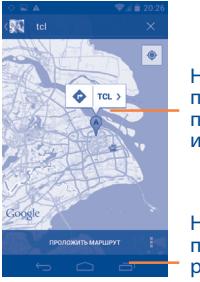

Нажмите для получения подробной информации

Нажмите для просмотра всех результатов поиска

# **9.3 Отмеченные местоположения**

Вы можете отметить местоположение в любом месте на карте для последующего использования.

9.3.1 Как отметить (или снять отметку) местоположение Нажмите и удерживайте местоположение на карте Нажмите на указатель для открытия подробной информации

Нажмите на серую звездочку в верхней части экрана для того, чтобы отметить местоположение. (Или нажмите на золотую звездочку, чтобы отменить отметку)

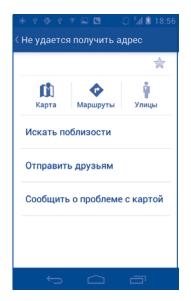

9.3.2 Открыть список отмеченных местоположений

Нажмите **Карты** в правом верхнем углу, и выберите **Мои места.**

Откроется список ваших избранных объектов и их адреса.

Нажмите на объект из списка, для его просмотра.

Нажмите клавишу **Меню** и выберите **Обновить** для обновления списка.

# **9.4 Поиск оптимального маршрута на автомобиле, на общественном транспорте или пешком**

9.4.1 Получение предлагаемых маршрутов

Нажмите **Велизана Карты.** 

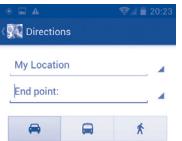

- Нажмите на строку ввода или на треугольник для изменения начальной точки: введите адрес, используя "Мое местоположение", выберите начальную точку на карте, выберите отмеченное местоположение, выберите адреса из ваших контактов или истории.
- Для конечной точки выполните соответствующие действия.
- Для обратного направления, нажмите клавишу **Меню** и выберите **Обратный**.
- Затем выберите вид транспорта: автомобиль, общественный транспорт, пешая прогулка.
- Нажмите **Выполнить**.
- Появится список с предложенными маршрутами. Выберите маршрут для просмотра соответствующих подробной информации.

Чтобы посмотреть маршрут в обратном направлении просто откройте окно направлений этого маршрута и нажмите **Меню** и далее **Обратный**.

# 9.4.2 Открытие предлагаемых маршрутов и выбор необходимого

Вы можете просмотреть каждый маршрут по Навигации, Спутнику и т.д.

- Нажмите на правую или левую стрелку для просмотра следующего или предыдущего маршрута.
- Вы можете по очереди просмотреть маршруты, измерять расстояние и возможное время прибытия, для этого нажмите **Список направлений**, затем клавишу **Назад** или **Просмотр карты** для возврата к предыдущему виду.

При выборе предпочтительного маршрута, расстояние и время являются наиболее важными факторами его оценки. Расстояние и расчетное время будет отображаться в верхней части экрана.

# 9.4.3 Поиск объектов на вашем маршруте

Пожалуйста, для получения подробной информации обратитесь к разделу "**9.2 Поиск местоположения**".

# **9.5 Использование слоев**

Слои позволяют просматривать местоположение и накладывать дополнительную информацию на карту. Вы можете добавить несколько слоев или удалить только определенные слои, для более точного отображения информации, которую вы хотите увидеть на карте.

# 9.5.1 Просмотр нескольких слоев

Нажмите из экрана Карты. На экране отобразится список доступных слов (такие как Пробки, Спутник, Рельеф и т.д.), выберите один из них для просмотра.

# 9.5.2 Просмотр панорамы улицы вашего местоположения

- Нажмите и удерживайте на указатель вашего местоположения для просмотра панорамы улицы вашего местонахождения.
- Нажмите **Панорама улицы**.

# 9.5.3 Очистка карты

После получения маршрута или поиска по карте, можно удалить указатели/слои, которые были использованы: нажмите клавишу **Меню** на экране карты и далее **Очистить карту**, вы также можете нажать **Очистить карту** на экране слоев.

# **9.6 Использование Локатора для определения местоположения ваших друзей**

С помощью Google Локатор, вы можете:

- Просмотреть местоположение ваших друзей на карте или в списке.
- Быстро связаться с друзьями с помощью текстового сообщения или телефонного звонка.
- Вы можете поделиться, установить или скрыть ваше местоположение, а также выйти из Google Локатор.
- Контролировать список видящих ваше местоположение
- Добавить виджет Локатора на Главный экран для быстрого доступа к местоположению ваших друзей

# 9.6.1 Подключение к Локатору

Нажмите Карты в правом верхнем углу, и выберите **Локатор**.

Для открытия Локатора, нажмите **из экрана карты**, затем выберите **Локатор**.

# 9.6.2 Пригласить друзей для обмена местоположением

- Нажмите  $\mathbf{A}$  из списка.
- Выберите **Выбрать из контакта** или **Добавить через адрес электронной почты**.
- После выбора контакта нажмите **Добавить друга** в нижней части экрана.

Вашему контакту будет отправлено сообщение с приглашением стать вашим другом.

Для ответа на приглашение доступны следующие варианты:

• **Принять и отправить местоположение** Вы и ваши друзья можете просматривать местоположения друг друга.

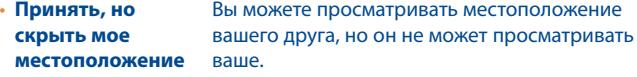

• **Не принимать** Местоположения не могут просматриваться между вами и вашим другом.

# 9.6.3 Просмотр местоположения ваших друзей

Вы можете просматривать местоположение ваших друзей на карте или в списке

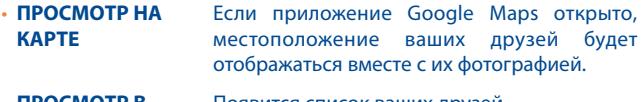

• **ПРОСМОТР В**  Появится список ваших друзей. **СПИСКЕ**

## 9.6.4 Подключение к вашим друзьям

Вы можете общаться с друзьями и установить настройки конфиденциальности.

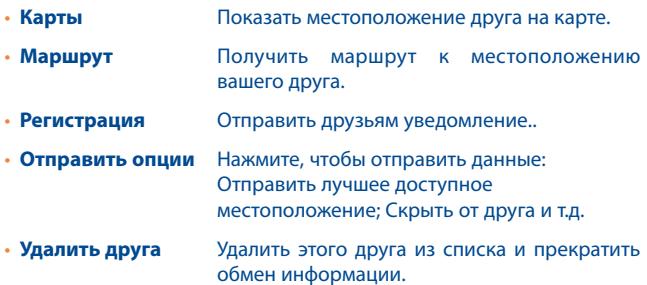

# 9.6.5 Контроль за отправленной информацией

Вы можете контролировать информацию, которой хотите поделиться с друзьями.

Нажмите из экрана карт, выберите **Локатор**, далее выберите свое имя и нажмите **Изменить настройки конфиденциальности**.

Доступны следующие функции:

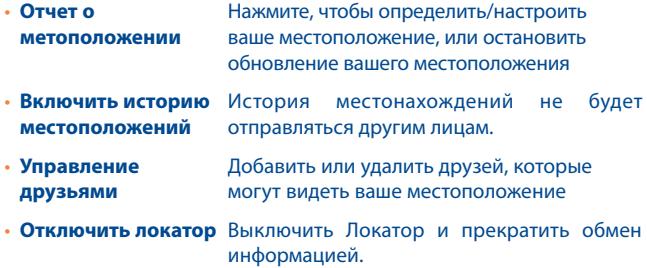

# **10** Другие............................................

# **10.1 Диспетчер файлов ........................................**

Для доступа к этой функции, откройте вкладку Приложения с Главного Экрана, затем выберите **Диспетчер файлов**.

**Диспетчер файлов** работает только с файлами, находящимися на карте памяти. Для того, чтобы его использовать вначале вам необходимо установить SD карту. См. "Установка и извлечение microSD-карты".

**Диспетчер файлов** отображает все данные, хранящиеся на карте памяти MicroSD, в том числе приложения, медиа-файлы, загруженные из Android Market, YouTube и т.д., видео, фото или аудио; другие данные передаются через Bluetooth, USB кабель, и т.д.

При загрузке приложения с компьютера на карту MicroSD, вы можете поместить их в Диспетчер файлов, затем нажмите на него, чтобы установить на свой телефон.

Диспетчер файлов позволяет выполнять следующие операции: создавать папки, открывать папки/файлы, просматривать, переименовывать, копировать, удалять, играть и т.д.

**10.2 Диктофон .......................................................**

Для доступа к данной функции, нажмите на вкладку Приложений из Главного экрана, затем выберите **Диктофон**.

**Диктофон** позволяет записывать голоса/звуки секундами/часами.

# **10.3 Радио..............................................................**

Ваш телефон имеет радио(1) с функцией RDS(2). Вы можете использовать данное приложение как обычное радио с сохраненными каналами или, если вы настроены на радиостанцию, которая предлагает услугу Visual Radio, выводить на экран визуальную информацию, относящуюся к радиопрограмме.

Для доступа к данной функции, откройте вкладку Приложения из Главного экрана и затем выберите **FM Радио**.

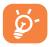

Для использования Радио необходимо подключить наушники, которые работают в качестве антенны.

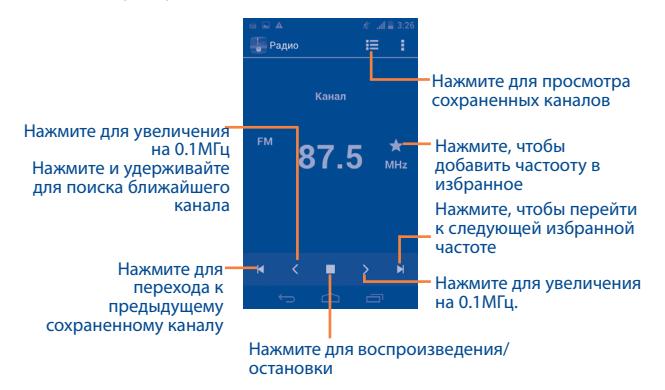

#### **Доступные опции:**

- **Сохранить канал** Сохранить текущую станцию в списке
- (1) Качество радиоприема зависит от зоны действия радиостанции в определенной местности.
- (2) Зависит от вашего оператора сотовой связи.

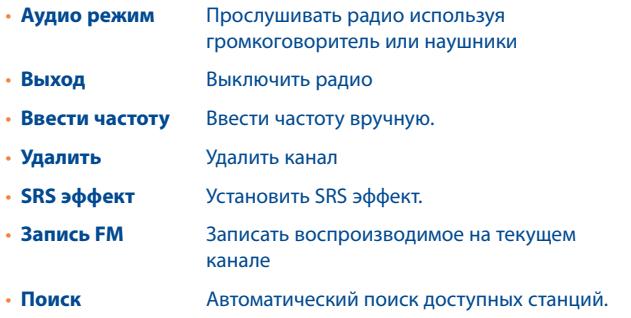

# **10.4 Фонарь............................................................**

Для доступа к данной функции, нажмите на вкладку Приложений из Главного экрана, затем нажмите **Фонарь**.

**Фонарь** является приложением, которое позволяет использовать телефон в качестве фонаря. При необходимости вы можете включить/ отключить или настроить яркость фонаря.

# **10.5 Услуга ONE TOUCH Share (1).............................**

Услуга ONE TOUCH Share позволяет вам делиться медиа файлами с DLNA (Digital Living Network Alliance).

С DLNA совместимы такие устройства как: ТВ, ПК и ноутбуки, музыкальные плееры, Hi-Fi системы и т.д. Для получения дополнительной информации о DLNA, посетите веб-сайт www.dlna. org.

**Делиться медиа файлами с устройствами, совместимыми с DLNA**

<sup>(1)</sup> Ваше устройство из категории DMC (Digital Media Controller)

- Активируйте Wi-Fi на вашем устройстве **Настройки\Беспроводное подклоючение\Wi-Fi**.
- Нажмите на вкладку Приложения на главном экране и выберите **ONE TOUCH Share**. Устройство начнет автоматический поиск устройств, совместимых с DLNA.
- Выберите Плеер (устройство, которое будет отображать мультимедийные файлы).
- Выберите Сервер (устройство, которое содержит мультимедийные файлы).
- Наййдите медиа файл (видео, музыку или картинку), которым вы хотите поделиться и нажмите на него.

# **10.6 Мастер установки ........................................**

Чтобы перейти к этой программе, нажмите на вкладку **Приложения** на главном экране, затем нажмите **Мастер Установки.**

**Мастер установки** поможет настроить телефон (язык, метод ввода, мобильная связь данных, настройки учетной записи и синхронизации, обновление системы, и т.д. Мастер установки также появится с первым включением телефона.

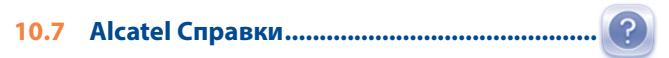

Чтобы получить доступ к этой функции, нажмите на вкладку Приложения с Главного экрана, затем нажмите **Alcatel Справки.**

**Alcatel Справки** предоставляет помощь, когда у вас появляются вопросы, или вам нужна помощь в использовании телефона..

# **10.8 Экономия заряда батареи..........................**

Чтобы получить доступ к этой функции, нажмите на вкладку Приложения с Главного экрана, затем нажмите **Battery Saver**.

**Battery Save**r - это точный обзор использования батареи, он обеспечивает эффективный способ энергосбережения за счет использования диапазона настройки батареи и закрывая несущественные задачи.

# **10.9 Другие приложения (1).........................................**

Приложения, ранее упомянутые в этом разделе, предустановлены на ваш телефоне. Чтобы прочитать краткое описание предустановленных приложений сторонних разработчиков, пожалуйста, обратитесь к брошюре вашего телефона. Вы также можете загрузить более тысячи приложений, перейдя в Android Маркет с вашего телефона.

(1) Доступность приложений зависит от вашей страны оператора связи.

# **1 Настройки..........................**

Для доступа к данной функции, нажмите из Главного экрана клавишу **Меню** и далее **Настройки**.

# **11.1 Беспроводные сети**

# 11.1.1 Wi-Fi

Благодаря Wi-Fi вы можете пользоваться Интернетом даже без SIMкарты, если вы находитесь в зоне действия беспроводной сети. Для этого вам необходимо войти в экран **Wi-Fi** и настроить точку доступа для подключения телефона к беспроводной сети. Для получения подробной информации об использовании Wi-Fi, пожалуйста, обратитесь к разделу **6.1.2 Wi-Fi**.

# 11.1.2 Bluetooth

Bluetooth позволяет на коротком расстояния обмениваться данными (видео, изображениями, музыкой и т.д.) с другими Bluetooth устройствами (телефон, компьютер, принтер, гарнитура, комплект для автомобиля и т.д.).

Для получения более подробной информации о Bluetooth, обратитесь к разделу **6.3 Подключение к устройствам Bluetooth**.

# 11.1.3 Передача данных

Для включения/отключения мобильной передачи данных нажмите на переключатель .

Поставьте галочку в поле **Установить лимит**, затем переместите линию лимита и предупреждения согласно вашим предпочтениям. Мобильная передача данных будет отключена при достижении лимита. Вы также можете выбрать период статистики для просмотра статистической информации об использовании данных.

Нажмите клавишу **Меню** и выберите дополнительные настройки к данной функции.

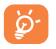

Использование данных определяется вашим телефоном и могут отличаться от данных вашего оператора сотовой сети.

### 11.1.4 Режим "В самолете"

Поставьте галочку в пункте **Режим полета для** одновременного отключения всех беспроводных соединений, включая Wi-Fi, Bluetooth и т.д.

# 11.1.5 VPN

При подключении через беспроводные или проводные сети, VPN предоставляет мобильным устройствам доступ к сетевым ресурсам и программному обеспечению в домашней сети. Мобильный VPN используется в той среде, где необходимо сохранять прикладные сессии открытыми в течение рабочего дня, но так как пользователь может несколько раз подключаться к сети с помощью различных беспроводных сетей, могут возникать сбои в работе.Обычный VPN не сохраняет работоспособность в таких ситуациях, так как нарушается сетевой туннель, следствием которого является отключение от сети.

Для получения более подробной информации о VPN, обратитесь к разделу **6.6 Подключение к виртуальной сети**.

# 11.1.6 Режим модема

Данная функция позволяет обмениваться подключение через USB или портативную точку доступа Wi-Fi (См. раздел "6.5 Поделиться подключением").

# 11.1.7 Мобильные сети

**• Названия точек доступа**

Вы можете выбрать предпочтительную сеть

**• Сетевые операторы** 

Вы можете выбрать сетевого оператора

# **11.2 Устройство**

# 11.2.1 Аудио профайлы

Используйте аудио профайлы для настройки мелодии для различных ситуаций и условий.

## **Общие настройки**

Чтобы изменить настройки звука в профапйле, нажмите Общее для просмотра функций (прокручивайте вверх/вниз). Когда закончите, установите флажок справа от названия профайла, чтобы совершить действие.

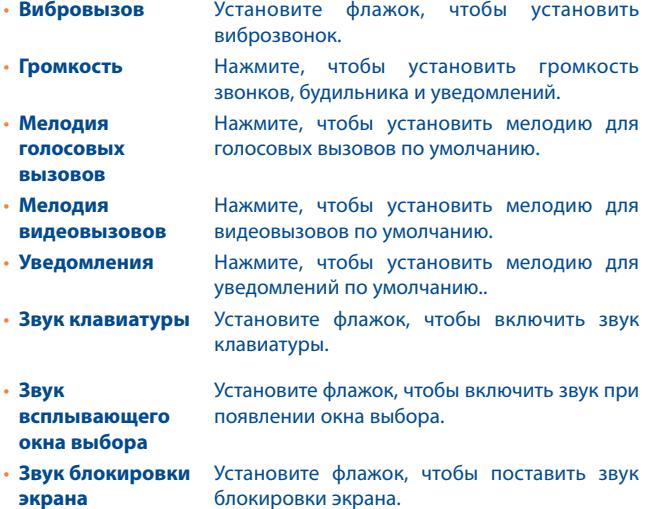

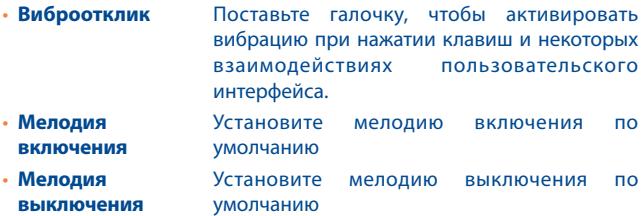

#### **Режим без звука**

Этот режик выключает все звуки, кроме мультимедиа и будильника.

#### **Встреча**

При выборе этой опции, телефон не будет звонить по умолчанию, пока вы не установите оповещение. При установке нового события, телефон будет вибрировать.

#### **На улице**

Этот режим предназначен для позьзования на улице, когда нужна громкая мелодия звонка.

# 11.2.2 Экран

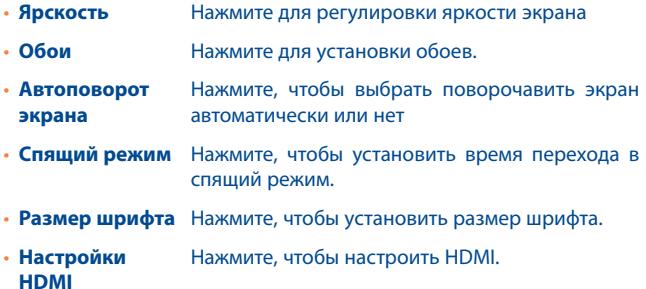

# 11.2.3 Память SD карты&Память телефона

Используйте данные настройки для контроля за общим и доступным местом на вашем телефоне и microSD-карте; для управления вашей microSD-картой; при необходимости, сбросить настройки телефона, удалив всю вашу персональную информацию.

#### **Установка APK**

Нажмите для установки приложений, загруженных с microSD карты.

#### **Предпочтительная загрузка**

Нажмите, чтобы выбрать устройство хранения: внутренняя память, SD карта или позвольте системе решить самостоятельно.

#### **Внутренняя память**

Это меню отображения объема внутренней памяти телефона в разные цвета. Серым отображается внутренняя память, показывает количество внутренней памяти телефона, используемой операционной системой, ее компонентов, приложений (в том числе те, которые вы скачали), постоянных и временных данных.

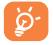

Если появляется предупреждающее сообщение об отсутствии свободного места, вам необходимо освободить место, при этом удалив некоторые приложения, загруженные файлы и

т.д.

#### **SD карта**

Количество места на любой карте MicroSD установленной в телефон и место, которое вы можете использовать для хранения приложений, видео, музыки и других файлов. Вы можете нажать на одну из категорий для доступа более подробной информации.

#### **Подключить/Извлечь SD карту**

Вы должны подключить SD карту прежде, чем пользоваться установленными на ней приложениями или форматировать microSD карту. Отключайте microSD карту от вашего телефона так, чтобы вы могли безопасно ее извлечь, когда телефон включен.

# **Форматировать SD карту**

Удалить все данные с microSD-карты и подготовить ее для использования на на вашем телефоне.

# 11.2.4 Батарея

На экране батареи вы можете просматривать данные об использовании заряда батареи с момента последнего подключения телефона к источнику питания. На экране также отображает состояние батареи и период ее использования. Нажмите на категорию, для просмотра расходя заряда батареи в данной категории.

Вы можете настроить использование заряда батареи с помощью регулировки яркости на экране Экран.

# 11.2.5 Приложения

Вы можете использовать настройки приложения для просмотра информации о приложениях, установленных на вашем телефоне, управлять данными остановить, и установить, если вы хотите разрешить установку приложений, которые вы получаете от вебсайтов и с электронной почты.

# **11.3 Личные данные**

#### 11.3.1 Аккаунты и синхронизация

Используйте меню настройки Аккаунта, чтобы добавить, удалить и управлять аккаунтами Email и др. Вы также можете использовать даные настройки для контроля за отправленными, полученными и синхронизированными данными, а также настроить автоматическую синхронизацию данных аккаунтов. Gmail, Google Календарь и другие приложения могут также иметь свои собственные настройки для контроля за синхронизацией данных.

#### **Общие настройки синхронизации**

Нажмите на переключатель **Нажмите на переключатель**, чтобы разрешить приложениям синхронизировать данные в фоновом режиме, даже если вы не активно используете приложение. Отключение данной настройки сохраняет расход заряда батареи и снижает использование данных.

Нажмите на аккаунт, для просмотра настроек синхронизации.

Вы также можете нажать клавишу **Меню** и далее Синхронизировать сейчас для синхронизации.

### 11.3.2 Мое местоположение

#### **По спутникам GPS**

Для использования глобальной системы позиционирования Вашего телефона (GPS) спутник должен с точностью до нескольких метров определить ваше местоположение. В первый раз процесс доступа к спутнику GPS и установки точного местоположения вашего телефона может занять до 5 минут. Вам необходимо стоять в месте с хорошей видимостью неба и избегать перемещения. После этого, GPS будет необходимо только 20-40 секунд, чтобы определить ваше точное местоположение.

# 11.3.3 Безопасность

#### **Блокировка экрана**

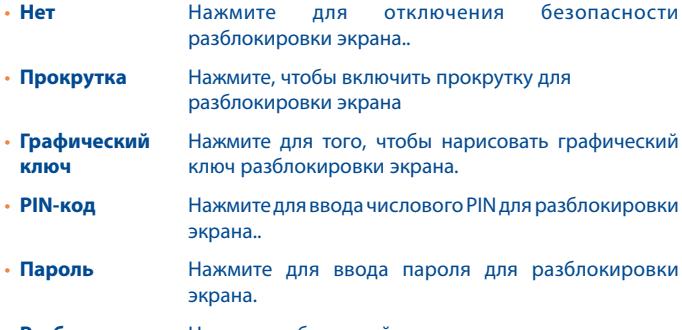

• **Расблокировка** Намите, чтобы устройство распознало ваше лицо **по лицу**

#### **Сведения о владельце**

Нажмите для ввода информации о владельце, которая будет отображаться на экране блокировки.

#### **Шифровка телефона**

Вы можете зашифровать ваши аккаунты, настройки, загруженные приложения и их данные, медиа и другие файлы. Нажмите на шифровку телефона.

#### **Блокировка SIM-карты**

Выберите SIM-карту для настройки.

Поставьте галочку в поле **Блокировка SIM-карты** для блокировки SIM-карты с помощью PIN-кода.

Нажмите **Изменение PIN SIM-карты,** чтобы изменить PIN-код.

#### **Сделать пароли видимыми**

Поставьте галочку, чтобы сделать вводимые вами пароли видимыми..

#### **Администраторы устройства**

Нажмите, чтобы просмотреть или отключить администраторов устройств.

#### **Неизвестные источники**

Поставьте галочку, чтобы разрешить установку приложений с вебсайтов, email, или других источников, отличных от Android Маркета.

Для того, чтобы защитить ваш телефон и личные данные, загружайте приложения только из надежных источников.

#### **Надежные учетные данные**

Нажмите для отображения надежных сертификатов ЦС.

#### **Установка с SD-карты**

Нажмите, чтобы установить сертификаты с microSD-карты.

#### **Очистить учетные данные**

Нажмите, чтобы удалить все сертификаты.

# 11.3.4 Язык ввода

Используйте настройки Языка ввода для выбора языка на вашем телефоне и настройки вашей экранной клавиатуры. Вы также можете настроить голосовой ввод.

#### **Язык**

Нажмите, чтобы выбрать ваш регион и язык.

## **Проверка орфографии**

Поставьте галочку, чтобы включить исправления слов.

#### **Пользовательский словарь**

Нажмите, чтобы открыть список слов, которые вы добавили в словарь. Нажмите на слово, чтобы редактировать или удалить его. Нажмите на (+), чтобы добавить слово.

#### **По умолчанию**

Нажмите для выбора метода ввода по умолчанию. Нажмите **Выберите способ ввода**, чтобы показать все способы ввода. Нажмите , чтобы настроить способ ввода.

# **Клавиатура Android**

Настройки клавиатура Android применяются к экранной клавиатуре, которая установлена на вашем телефоне. Исправления и подстановка заглавных букв доступны только для английской версии клавиатуры. Доступны следующие функции:

#### • **Языки ввода**

Нажмите для выбора языка ввода.

#### • **Заглавные автоматически**

Поставьте галочку для автоматической подстановки заглавных букв в начале предложения, именах и т.д.

## • **Виброотклик клавиш**

Поставьте галочку для включения виброотклика на каждое ваше касание к клавише на экранной клавиатуре.

#### • **Звук клавиш**

Поставьте галочку для включения звукового отклика на каждое ваше касание к клавише на экранной клавиатуре.

#### • **Увеличение нажатых клавиш**

Поставьте галочку, чтобы увеличивать кнопки при нажатии на них.

#### • **Кнопка настроек**

Поставьте галочку, чтобы показывать клавишу  $\mathbf{H}$  на клавиатуре.

#### • **Автоисправление**

Нажмите, чтобы включить/отключить автоисправление или вы также можете настроить исправления.

#### • **Показать варианты исправлений**

Нажмите, чтобы показывать или не показывать варианты исправлений во время печати.

Нажмите для просмотра расширенных настроек для клавиатуры andoid, например **Задержка закрытия, Подсказка имен контактов** и т.д.

## **Настройки Text-to-speech**

#### • **Предпочитаемое средство**

Нажмите, чтобы выбрать предпочитаемый способ воспроизведения текста, нажмите на иконку настройки и чтобы увидеть больше вариантов.

#### • **Скорость речи**

Нажмите, чтобы открыть диалоговое окно, где можно выбрать как быстро вы хотите , чтобысинтезатор говорил.

#### • **Послушать пример**

Нажмите, чтобы послешать краткий отрезок речи синхронизатора, используя текущие настройки.

#### **Скорость перемещения курсора**

Нажмите, чтобы открыть диалоговое окно, где вы можете изменить скорость перемещения курсора, нажмите OK для подтверждения.

### 11.3.5 Восстановление данных

#### **Резервное копирование данных**

Поставьте галочку для резервного копирования настроек телефона для вашего Google аккаунта на сервере Google. При замене вашего телефона, резервно скопированные настройки будут установлены на ваш новый телефон при первом же подключении к аккаунту Google. При включении этой функции, широкий спектр настроек резервного копирования, включая ваши пароли Wi-Fi, закладки, список установленных приложений, слова, добавленные в словарь с экранной клавиатуры и многие другие настройки будут снова для вас доступны. При отключении этой функции, вы прекращаете резервное копирование настроек и все ранее сохраненные настройки будут удалены с сервера Google.

#### **Резервная копия аккаунта**

Нажмите для создания резервной копии аккаунта.

#### **Автовосстановление**

Поставьте галочку для восстановления ваших настроек или других данных во время переустановки приложение.

## **Сброс настроек**

Удалите всю вашу персональную информацию с внутренней памяти телефона, включая информацию об аккаунтах Google, и других аккаунтах, ваши системные настройки и настройки приложений, а также все загруженные приложения. Сброс настроек не удалит программное обеспечение на вашем телефоне, ваши обновления и файлы, хранящиеся на microSD-карте. После сброса настроек, вам будет необходимо ввести информацию, которую вы вводили при первом использовании Android.

Если невозможно включить телефон, существует другой способ для сброса настроек телефона до заводских, используя клавиши телефона. Нажмите и удержите клавишу **Увеличение громкости** и одновременно нажмите клавишу **Включение** до тех пор, пока экран не засветится

# **11.4 Система**

11.4.1 Дата и время

Используйте эту функцию для настройки даты и времени.

#### **Автоматическая установка**

Поставьте галочку для использования данных, предоставленных сетью или используйте данные, предоставленные GPS.

#### **Часовой пояс сети**

Поставьте галочку для использования данных, предоставленных сетью. Удалите галочку для настройки вручную.

#### **Дата**

Нажмите для открытия диалогового окна, в котором вы можете настроить дату вручную.

#### **Время**

Нажмите для открытия диалогового окна, в котором вы можете настроить время.

#### **Часовой пояс**

Нажмите для открытия диалогового окна, в котором вы можете выбрать часовой пояс..

#### **24-часовой формат**

Поставьте галочку для отображения времени в 24-часовом формате.

#### **Формат даты**

Нажмите для открытия диалогового окна, в котором вы можете выбрать формат даты.

# 11.4.2 Accessibility

You use the Accessibility settings to configure any accessibility plug-ins you have installed on your phone.

## **Quick boot**

Поставьте галочку, чтобы включить quick boot.

#### **Большой текст**

Поставьте галочку, чтобы увеличить текст на экране.

#### **Кнопка питания завершает вызов**

Поставьте галочку, чтобы завершать вызов клавишей Включение.

#### **Автоповорот экрана**

Поставьте галочку, чтобы автоматически поворачивать экран.

#### **Озвучивать пароли**

Поставьте галочку, чтобы озвучивать пароли во время печати.

#### **Задержка при нажатии и удержании**

Нажмите для настройки периода задержки при нажатии и удержании. Данная функция позволяет вашему телефону различать нажатие от нажатия и удержания.

#### **Установка веб-скриптов**

Нажмите, чтобы открыть диалоговое окно, в котором вы можете разрешить приложениям устанавливать скрипты Google для повышения доступности веб-контента. Для завершения нажмите **Разрешить**.

# 11.4.3 Для разработчиков

Экран Разработки включает настройки, полезные для разработки приложений Android. Для более подробной информации, включая документацию приложений Android и средства разработки, посетите сайт разработчика Android (http://developer.android.com).

#### **Отладка по USB**

Поставьте галочку для включения режима отладки при подключении к компьютеру по USB.

#### **Идентификатор устройства**

Данное меню показывает идентификатор данного устройства.

#### **Оставить включенным**

Поставьте галочку для предотвращения отключения экрана и его блокировки при подключении телефона к зарядному устройству или к устройству USB. Не используйте эту функцию в течение длительного времени, так как это может привести к выгоранию экрана.

#### **Фиктивные местоположения**

Поставьте галочку для разрешения получения фиктивных данных о местоположении.

#### **Пароль для резервного копирования**

Нажмите, чтобы установить/изменить/удалить пароль для резервного копирования.

#### **Включен строгий режим**

Поставьте галочку, чтобы включить строгий режим.

#### **Местоположение**

Поставьте галочку, чтобы показывать текущие данные о прикосновении.

#### **Показывать нажатия**

Поставьте галочку, чтобы показывать графический ключ

#### **Показывать обновления**

Поставьте галочку, чтобы подсвечивать области экрана при обновлении.

#### **Показать загрузку CPU**

Поставьте галочку, чтобы показывать текущее использование CPU.

### **Ускорить работу GPU**

Поставьте галочку, чтобы использовать аппаратное ускорение 2D в приложениях.

#### **Окно: масштаб**

Поставьте галочку, чтобы настроить масштаб анимации.

#### **Переход: масштаб**

Нажмите, чтобы настроить масштаб анимации.

#### **Не сохранять действия**

Поставьте галочку, чтобы удалять сводку действий после их завершения.

#### **Лимит фоновых процессов**

Нажмите, чтобы изменить лимит фоновых процессов.

#### **Все ANR**

Поставьте галочку, чтобы уведомлять о том, что фоновые приложения не отвечают.

## 11.4.4 О телефоне

Здесь содержится различная информация о телефоне: правовая информация, номер модели, версия прошивки, версия ПО модуля связи, версия ядра, номер сборки.

#### **Обновления сисетмы**

Нажмите, чтобы проверить на наличие обновлений.

#### **Общая информация**

Данное меню содержит информацию о состоянии батареи, уровня заряда батареи, мой номер телефона, сеть, уровень сигнала и т.д.

#### **Правовая информация**

Нажмите для просмотра правовой инфорамции.

# **12** Эффективное использование телефона ..................

# **12.1 ONE TOUCH Менеджер**

Вы можете загрузить программное обеспечение бесплатно с сайта (www.alcatelonetouch.com). ONE TOUCH Менеджер включает:

## • **Контакты**

Он позволяет создавать резервные копии контактов и записей так что вам не придется беспокоиться о потере, поломке, смене телефона и т.д.

## • **Сообщения**

Это освобождает вас от кропотливого ввода текста на клавиатуре. Все ваши сообщения легко доступны и хорошо организованы.

#### • **Фото**

Вы можете с легкостью импортировать фотографии с вашего компьютера и для вашего удобства хранить их в различных альбомах.

#### • **Видео**

Вы можете загружать видео с компьютера для воспроизведения и хранения на вашем мобильном устройстве.

#### • **Музыка**

Вы можете быстро найти ваши любимые песни, управлять библиотекой и наслаждаться вашей любимой музыкой.

#### • **Приложения**

Вы можете импортировать загруженные приложения для вашего телефона и устанавливать их при синхронизации.

# • **Диспетчер файлов**

Позволяет организовать файлы с помощью нескольких кликов и файл на телефоне может быть перемещен в любое место.

#### • **Синхронизация**

Позволяет синхронизировать Контакты и Календарь с программами Outlook/ Outlook Express.

#### **Поддерживаемые операционные системы**

Windows XP/Vista/Windows 7.

# **12.2 Обновление**

Используя программу One Touch Upgrade вы можете обновлять программное обеспечение с вашего компьютера.

Загрузите программу One Touch Upgrade с веб-сайта ALCATEL (www. alcatelonetouch.com) и установите на ПК. Запустите их и обновите программное обеспечение вашего телефона следуя инструкции (используйте руководство пользователя на данное обновление).

На ваш телефон будет установлена последняя версия программного обеспечения.

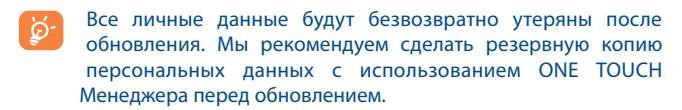

# 12.2.1 Обновление системы

С помощью программы FOTA Upgrade вы можете обновлять програмное обеспечение вашего телефона.

Для доступа к **Обнослению системы**, пожалуйста, откройте панель уведомлений и выберите , затем нажмите **О телефоне\ Обновление системы** или **Настройки\О телефоне\Обновление системы**. Вы также можете найти Обновление системы в списке приложений. Нажмите **Проверить наличие обновлений**, и телефон начнет искать последние обновления. Если вы хотите обновить системы, нажмите **Загрузить**, после этого выберите **Установить** для обновления системы. Теперь у вас последняя версия программного обеспечения.

Вы должны включить передачу данных перед поиском обновлений. Настройки автоматической проверки интервалов и напоминаний об обновлениях доступны после перезагрузки телефона.

Если вы выбрали автоматическую проверку, когда система обнаружила новую версию, на панели состояния появится иконка . Нажмите на уведомление для прямого доступа к **Обновлению системы**.
# **13** Гарантия на телефон........

На ваш телефон предоставляется гарантия от производственных дефектов, возникших при правильном использовании в течение двенадцати (12) месяцев (1) со дня покупки, указанного в счете.

Эта гарантия также распространяется на аккумуляторы (2) и аксессуары, входящие в комплект телефона, однако гарантийный срок для них составляет шесть (6) месяцев (1) со дня покупки, указанного в счете.

В случае обнаружения дефекта, нарушающего нормальную работу телефона, следует незамедлительно проинформировать своего поставщика и передать ему телефон вместе с документом, подтверждающим покупку.

Поставщик, по своему усмотрению, заменит или отремонтирует телефон или его часть, которая будет признана дефектной. На отремонтированный телефон или аксессуар распространяется месячная гарантия (1) на отсутствие аналогичного дефекта. Ремонт или замена могут выполняться с использованием восстановленных деталей, равнозначных по функциональности вышедшим из строя.

Настоящая гарантия покрывает только стоимость деталей и работ, но не распространяется на все остальные затраты.

- (1) Гарантийный срок может варьироваться в зависимости от страны.
- (2) Срок службы заряжаемого аккумулятора для мобильного телефона (с учетом времени работы в режиме разговора, времени ожидания и общего срока службы) зависит от условий его хранения и эксплуатации, а также от сетевых конфигураций. Аккумуляторы считаются расходными деталями и, согласно спецификациям, обеспечивают оптимальное качество работы мобильного телефона в течение первых шести месяцев после покупки, примерно в рамках 200 циклов зарядки.

Настоящая гарантия не применяется, если повреждения или дефекты вашего телефона и/или аксессуаров были вызваны следующими причинами (без ограничений):

1) Несоблюдением инструкций по эксплуатации или монтажу, а также несоблюдением технических норм и правил безопасности. действующих в стране использования,

2) Подключением устройств, не рекомендованных TCT Mobile Limited.

3) Модификацией или ремонтом, осуществленными персоналом, не имеющим на то разрешения от TCT Mobile Limited или ее филиалов.

4) Плохой погодой, ударом молнии, пожаром, влажностью, проникновением жидкостей или пищевых продуктов, химической продукции, загрузкой файлов, авариями, высоким напряжением, коррозией, окислением и др.

Телефоны с удаленными или исправленными этикетками и серийными номерами (IMEI) гарантийному обслуживанию не подлежат. Никаких иных гарантий, выраженных в устном или письменном виде кроме настоящей ограниченной гарантии или обязательной гарантии, определенной местным законодательством, не существует.

Ни в одном из случаев TCT Mobile Limited или ее филиалы не будут нести ответственности за любые побочные или косвенные убытки какого-либо типа, включая, но не ограничиваясь ими, торговые потери, коммерческие убытки и т.д., при условии, что отказ от возмещения этих убытков соответствует действующему законодательству.

# **14** Аксессуары .................................

Последнее поколение мобильных телефонов ALCATEL ONE TOUCH предполагает встроенную функцию громкой связи, которая позволяет использовать телефон на расстоянии. Для тех, кто предпочитает конфиденциальные разговоры доступна гарнитура.

- 1. Зарядное устройство
- 2. Аккумулятор
- 3. USB-кабель
- 4. Стерео гарнитура

Используйте аккумуляторы, зарядные устройства и аксессуары только ALCATEL ONE TOUCH.

# 15 Возможные неисправности и способы их устранения ..................

Прежде чем обращаться в отдел послепродажного обслуживания, вам рекомендуется следовать следующим советам:

- Для оптимальной работы аккумулятора рекомендуется заряжать его полностью (
- Старайтесь не хранить большие объемы данных в телефоне, так как это может приводить к снижению эффективности его работы.
- Используйте сброс настроек и программы для обновления для форматирования телефона и обновления программного обеспечения, (для сброса всех данных, нажмите и удерживайте клавишу Включение). Все данные: контакты, фото, сообщения, файлы, загруженные приложения игры будут удалены. Настоятельно рекомендуется сохранять резервную копию с помощью программы Android Менеджер до форматирования телефона или обновления программного обеспечения.

#### А также выполните следующие проверки:

# Мой мобильный телефон не включается

- Проверьте контакты аккумулятора, снимите и снова установите его, а затем попытайтесь еще раз включить телефон
- Проверьте уровень заряда аккумулятора, заряжайте его как минимум 20 минут.
- Если телефон все еще не включается, пожалуйста, сбросьте настройки телефона, Для этого, одновременно удерживайте клавиши Включение и Увеличение громкости.

# Мой мобильный телефон не реагирует на любые действия с ним в течение нескольких минут

• Перезагрузите ваш телефон. Для этого нажмите и удерживайте **КЛАВИШУ Включение** 

• Извлеките аккумулятор и снова установите его. Затем снова включите телефон.

#### **Мой мобильный телефон неожиданно отключается**

- Проверьте, что экран телефона заблокирован. Убедитесь, что клавиша Включения не была по ошибке нажата.
- Проверьте уровень заряда аккумулятора.

#### **Мой мобильный телефон не заряжается должным образом**

- Убедитесь, что вы используете зарядное устройство и аккумулятор ALCATEL ONE TOLICH
- Убедитесь, что аккумулятор вставлен правильно и почистите его контакты, если они загрязнены. Аккумулятор необходимо устанавливать до подключения зарядного устройства
- Убедитесь, что аккумулятор не разряжен полностью; если аккумулятор разряжен в течение длительного времени, индикатор зарядки появится лишь через 20 минут после начала зарядки.
- Убедитесь, что зарядка телефона проходит в нормальных условиях (0°C до +40°C)
- Если вы находитесь за границей, проверьте совместимость входного напряжения.

#### **Мой мобильный телефон не может подключиться к сети или отображается сообщение "Нет обслуживания"**

- Попытайтесь подключить к сети в другом месте
- Verify the network coverage with your operator.
- Уточните зону покрытия у своего оператора сети.
- Попытайтесь выбрать доступную сеть вручную (см. пункт "**11.1.8 Мобильная сеть**")
- Попытайтесь подключиться к сети в другое время (возможно в данный момент сеть перегружена)

# **Мой мобильный телефон не может подключиться к Интернету**

- Проверьте, совпадает ли IMEI номер телефона (нажмите \*#06#) с указанным номером на коробке и гарантийном талоне.
- Убедитесь, что услуга доступа в Интернет доступна для вашей SIMкарты.
- Проверьте настройки подключения телефона к Интернету
- Убедитесь, что вы находитесь в зоне покрытия сети

• Попробуйте подключиться позже или в другом месте

# **Ошибка SIM-карты**

- Убедитесь, что ваша SIM-карта установлена правильно
- Убедитесь, что микросхема вашей SIM-карты не повреждена и не поцарапана
- Убедитесь, что услуги вашей SIM-карты доступны

#### Невозможно осуществить исходящий вызов

- Убедитесь, что номер набран правильно и нажмите  $\mathcal{C}_{\bullet}$
- Если вы осуществляете международный вызов, проверьте код страны и города
- Убедитесь, что ваш телефон подключен к сети и что сеть доступна и не перегружена
- Проверьте условия контракта с вашим оператором сотовой связи (остаток на счету, активность SIM-карты и т.д.)
- Убедитесь, что ваши исходящие вызовы не заблокированы
- Убелитесь, что режим «В самолете» отключен

#### Невозможно принять входящий вызов

- Убедитесь, что ваш телефон включен, подключен к сети и что сеть доступна и не перегружена
- Проверьте условия контракта с вашим оператором сотовой связи (остаток на счету, активность SIM-карты и т.д.)
- Убедитесь, что ваши входящие вызовы не переадресовываются
- Убедитесь, что ваши входящие вызовы не заблокированы
- Убедитесь, что режим «В самолете» отключен

# При приеме входящего вызова на экране не отображается имя/ номер вызывающего абонента

- Проверьте, подключена ли у вас данная услуга
- У вашего собеседника может быть включен антиопределитель

### Невозможно найти мои контакты

- Убедитесь, что ваша SIM-карта не повреждена
- Убедитесь, что ваша SIM-карта установлена правильно
- Импортируйте все контакты, сохраненные на SIM-карте на телефон

#### Плохое качество голосовой связи

- Вы можете регулировать громкость во время вызова клавишей Регулировки громкости
- Проверьте уровень принимаемого сигнала 1.
- бедитесь, что микрофоны вашего телефона чистые

# Невозможно получить доступ к функциям, описанным в данном руководстве

- Проверьте, включены ли эти функции в контракт, заключенный вами с оператором
- Убедитесь, что не требуется аксессуаров ALCATEL ONE TOUCH.

#### Когда я выбираю номер из Контактов, номер не набирается

- Убедитесь, что вы правильно записали телефон
- Убедитесь, что вы правильно выбрали код страны при международном вызове

#### Невозможно добавить новый контакт

• Убедитесь, что SIM-карта не переполнена; удалите несколько контактов или сохраните контакты в память телефона (в рабочую или личную директорию)

## Собеседники не могут оставлять для меня сообщения в системе голосовой почты

• Свяжитесь с оператором своей сотовой сети, чтобы проверить наличие этой услуги

#### Нет доступа к системе голосовой почты

- Убедитесь, что номер голосовой почты правильно указан в пункте «Мои номера»
- Попробуйте позже, если в данный момент система перегружена

#### Невозможно отправить и получить MMS

- Проверьте наличие свободного места в памяти телефона, так как она может быть переполнена
- Свяжитесь с оператором своей сотовой сети, чтобы проверить наличие этой услуги и проверьте настройки MMS
- В данный момент сервер может быть перегружен, попробуйте повторить попытку позже

#### **SIM-карта заблокирована с помощью PIN**

• Свяжитесь с оператором и получите у него ваш PUK-код (персональный код разблокировки)

# **Невозможно подключить телефон к компьютеру**

- Убедитесь, что на компьютере установлена программа ALCATEL ONE TOUCH Android Manager.
- Убедитесь, что USB драйвера установлены правильно
- Откройте панель уведомлений для проверки активации агента Android Менеджера
- Проверьте, установлена ли галочка в поле отладки по USB в меню **Настройки\Приложения\Разработка\Отладка по USB**
- Убедитесь, что ваш компьютер соответствует требованиям для установки программы ALCATEL ONE TOUCH Android Manager.
- Убедитесь, что вы используете соответствующий кабель

# **Невозможно загрузить новые файлы**

- Проверьте наличие свободного места в памяти телефона
- Выберите карту microSD в качестве хранилища для загруженных файлов

# **Другие пользователи не могут подключиться к телефону по Bluetooth**

- Убедитесь, что Bluetooth включен и ваш мобильный телефон видим для других пользователей (см. пункт "**6.3 Подключение к устройствам Bluetooth**").
- Убедитесь, что два телефона находятся в пределах дальности действия Bluetooth

#### **Как продлить срок работы от аккумулятора**

- Убедитесь, что соблюдаются рекомендации по полной зарядке аккумулятора (минимум 4 часа)
- После частичной зарядки показания индикатора зарядки могут быть некорректными. Подождите примерно 20 минут после окончания зарядки, чтобы увидеть истинный уровень заряженности аккумулятора
- Не включайте подсветку без необходимости.
- Увеличьте интервал автоматической проверки электронной почты.
- Обновляйте новости и информацию о погоде вручную, или увеличьте интервал автоматического обновления.
- Закрывайте приложения, работающие в фоновом режиме, если они не используются в течение длительного времени
- Выключайте Bluetooth, Wi-Fi, или GPS, если Вы их не используете.

# **Телефон нагревается после длительных разговоров, продолжительных игр, использования интернета и работы других приложений**

• Данный нагрев является нормальным. После окончания вышеуказанных действий ваш телефон вернется к стандартной температуре.

# **16** Технические характеристики

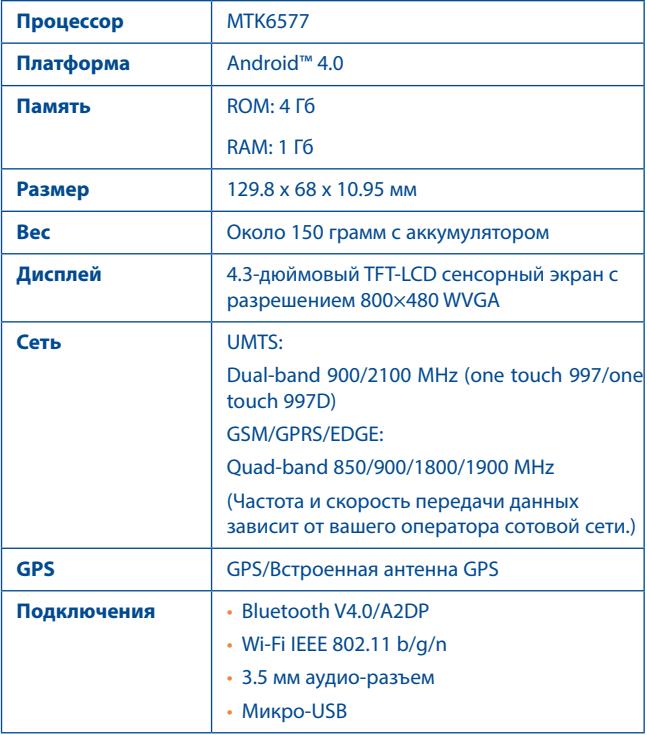

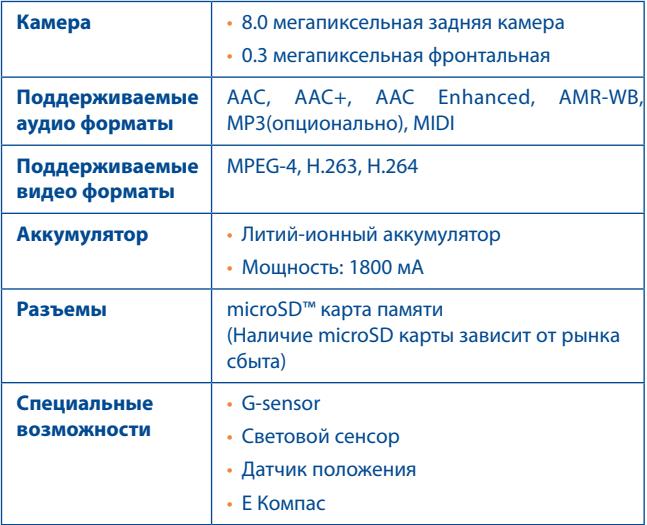

**Примечание:** Технические характеристики могут быть изменены без предварительного уведомления.

ALCATEL является торговым знаком компании Alcatel-Lucent и используется в соответствии с лицензией, выданной компании TCT Mobile Limited.

Все права защищены © Copyright 2011 TCT Mobile Limited.

Компания TCT Mobile Limited сохраняет за собой право вносить изменения в материалы и технические спецификации продукции без

предварительного уведомления.